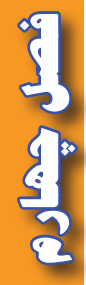

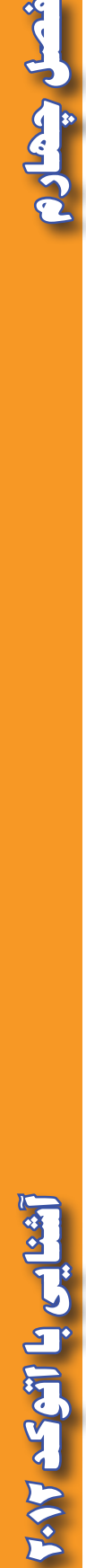

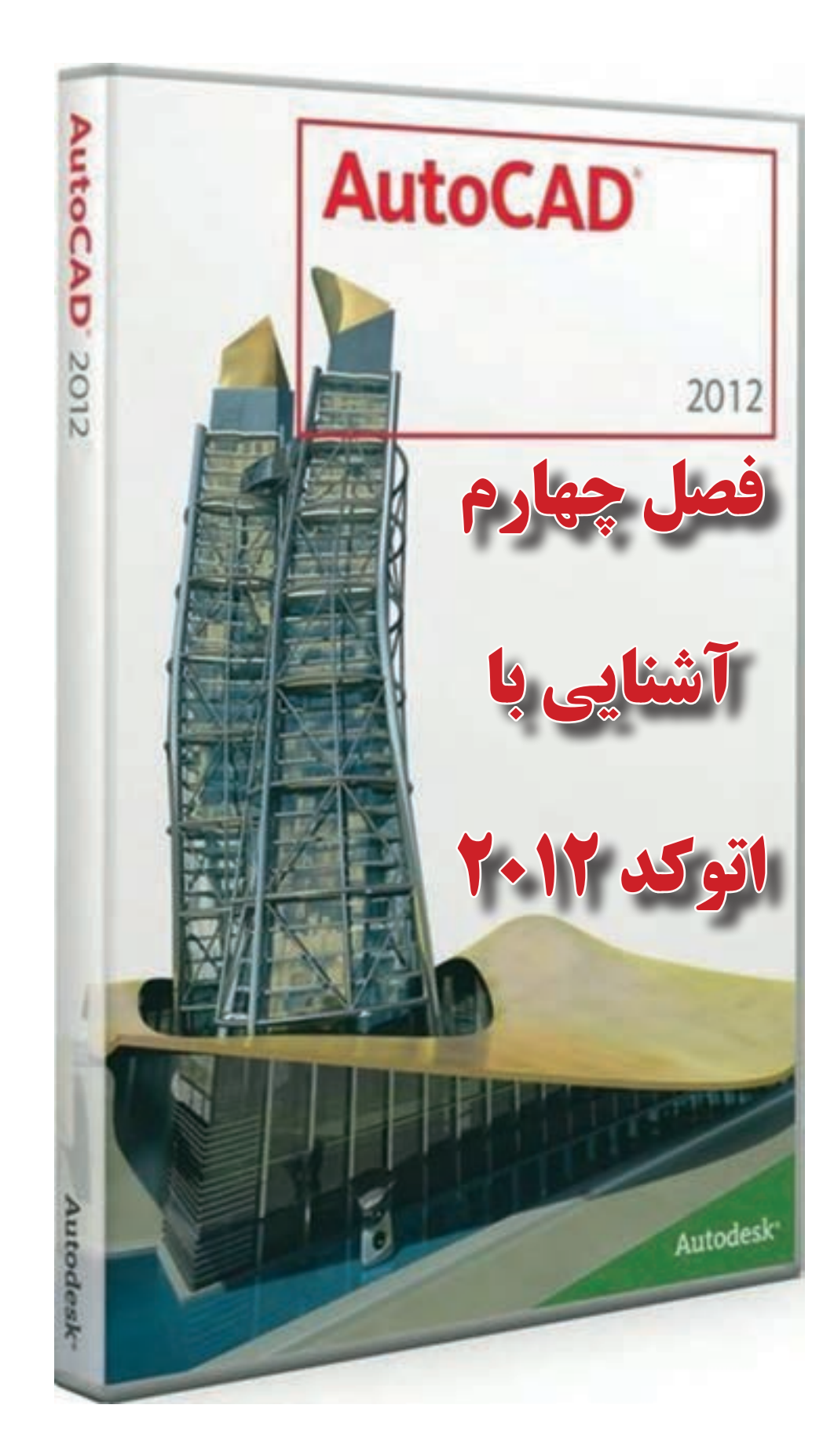

**هدفهاي رفتاري**

**پس از پايان اين فصل هنرجو بايد در** AutoCAD **بتواند : -1 قسمت هاي مختلف محيط كار** AutoCAD **را بشناسد . -2 با كاربرد روبانهاي مختلف آشنايي كلي داشته باشد . -3 مختصات را به صورت هاي قطبي و دكارتي و در حالتهاي مطلق و نسبي وارد نمايد. -4 دستورات ترسيمي را بشناسد و آنها را به كار ببرد. -5 ابزارهاي كمك ترسيمي را بشناسد و آنها را به كارببرد. -6 دستورات ويرايشي را بشناسد و آنها را به كارببرد. -7 با آموخته هاي اين فصل ترسيمات ضروري در نقشهبرداري را انجام دهد.**

قبل از مطالعه اين فصل از فراگيرنده انتظار ميرود با مطالب زير آشنا باشد. -1 آشنايي با اشكال مختلف هندسي )كتاب هندسه نقشهبرداري( -2 آشنايي با سيستم مختصاتهاي دو بعدي )قائمالزاويهاي و قطبي( -3 آشنايي با ترسيمات ساده ) آموختههاي كتاب محاسبه و ترسيم 1 (

**مطالب پيشنياز**

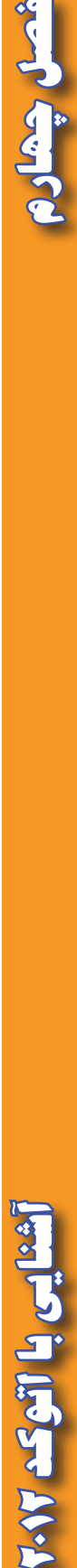

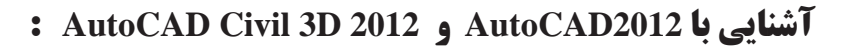

بي ترديد AutoCAD يكي از معروفترين و قويترين نرم افزارهاي طراحي و نقشه كشي است، زيرا داراي امكانات وسيع طراحي و ويرايشي ميباشد. به همين جهت نقشهبرداراني كه از نرم افزارهاي مختلف براي محاسبه و ترسيم نقشههاي خود بهره ميگيرند ترسيم نهايي نقشه خود را به اين نرم افزار منتقل كرده و پس از اعمال تغييرات و ويرايشهاي مطلوب از آن پالت تهيه مينمايند.

امروزه دو نرم افزار Desktop Land و D3Civil كه از محيط AutoCAD بهره ميگيرند بيشترين مخاطب را در بين نقشهبرداران دارند . از آنجا كه نرم افزار Desktop Land داراي برخي نقاط ضعف نيز ميباشد D3 Civil جايگزين آن گرديده است . در اين فصل با محيط نرم افزار 2012 AutoCAD آشنا شده سپس در فصول بعدي به كاربردهاي نرم افزار 2012 D3 Civil AutoCAD ميپردازيم.

**نصب نرم افزار 2012 D3 Civil AutoCAD :** 

پس از تهيه لوح فشرده ) DVD ) نرم افزار با توجه به راهنماي ارائه شده، آنرا ابتدا نصب و سپس فعال نماييد. براي ورود به AutoCAD نرم افزار از مسير شكل مقابل وارد شويد .

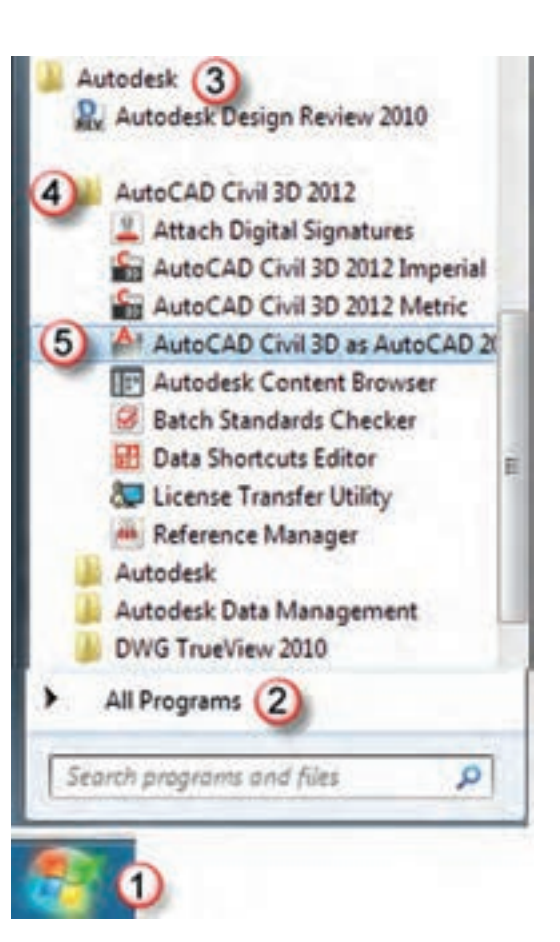

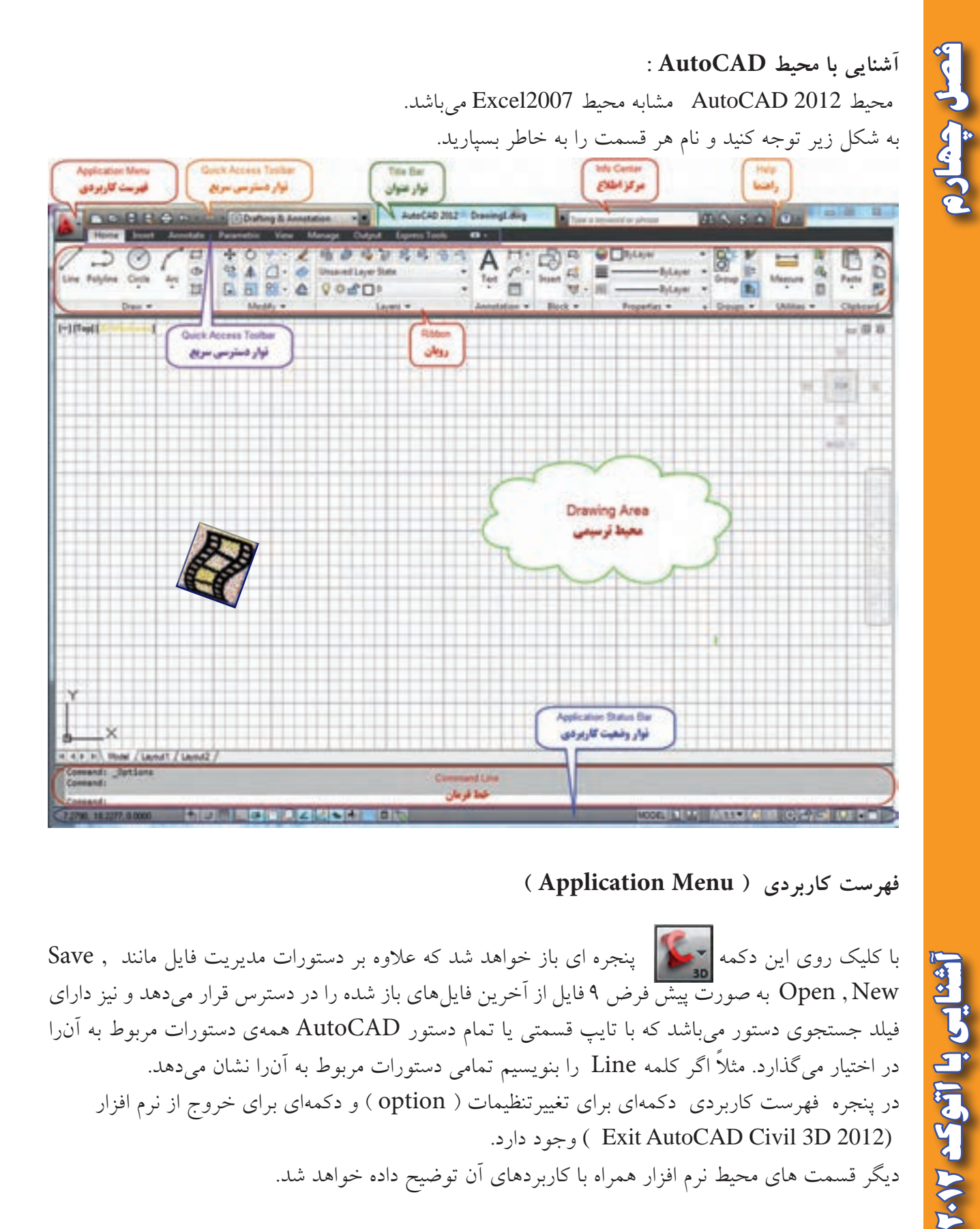

### **فهرست كاربردي ) Menu Application)**

با كليك روي اين دكمه پنجره اي باز خواهد شد كه عالوه بر دستورات مديريت فايل مانند , Save New , Open به صورت پيش فرض 9 فايل از آخرين فايلهاي باز شده را در دسترس قرار ميدهد و نيز داراي فيلد جستجوي دستور ميباشد كه با تايپ قسمتي يا تمام دستور AutoCAD همهي دستورات مربوط به آنرا در اختيار ميگذارد. مثلاً اگر كلمه Line را بنويسيم تمامي دستورات مربوط به آنرا نشان ميدهد. در پنجره فهرست كاربردي دكمهاي براي تغييرتنظيمات ) option ) و دكمهاي براي خروج از نرم افزار )2012 D3 Civil AutoCAD Exit ) وجود دارد. ديگر قسمت هاي محيط نرم افزار همراه با كاربردهاي آن توضيح داده خواهد شد.

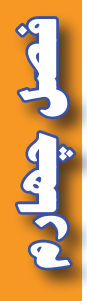

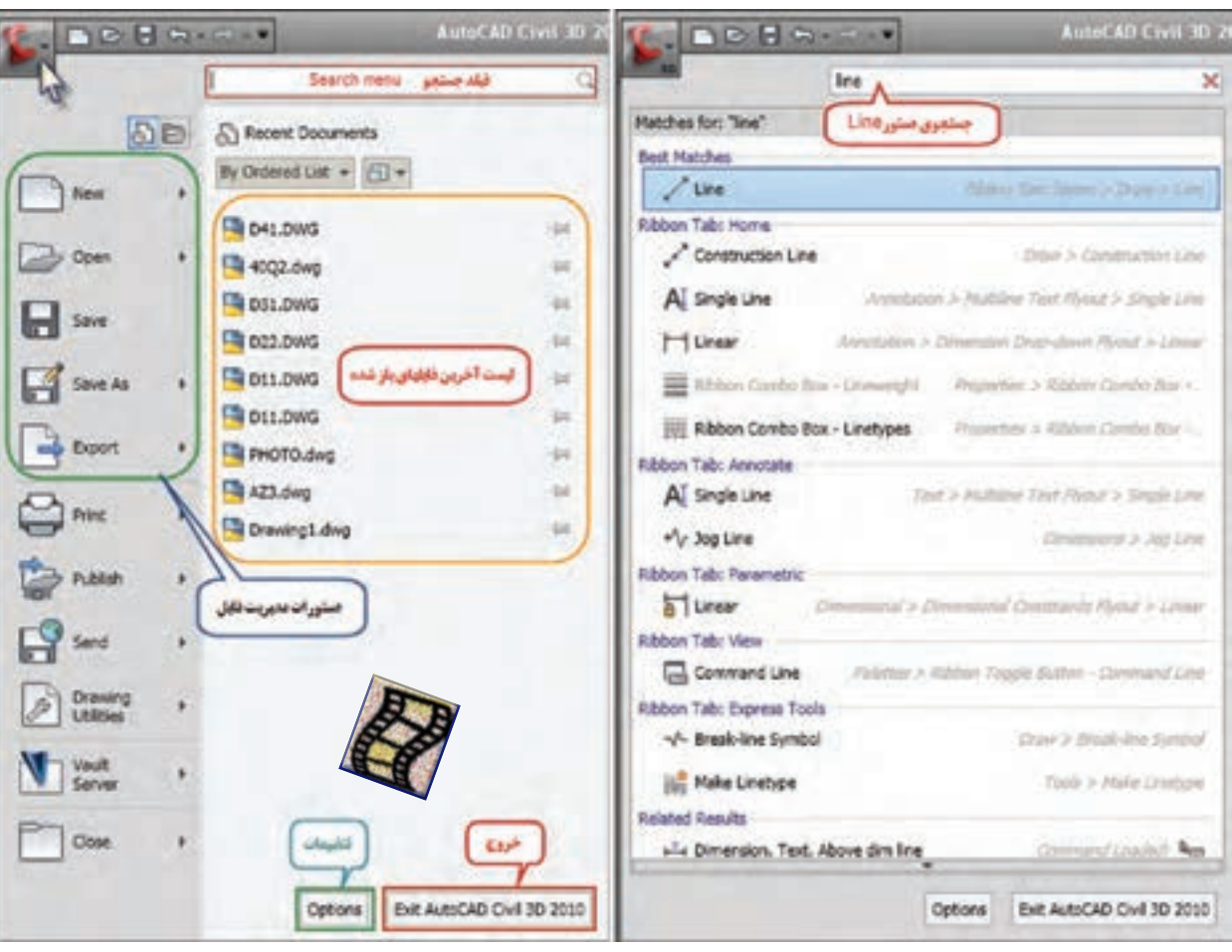

براي تنظيم رنگ ، ضخامت و نوع خطوط مطابق شكل زير از روبان Home و پانل Properties استفاده

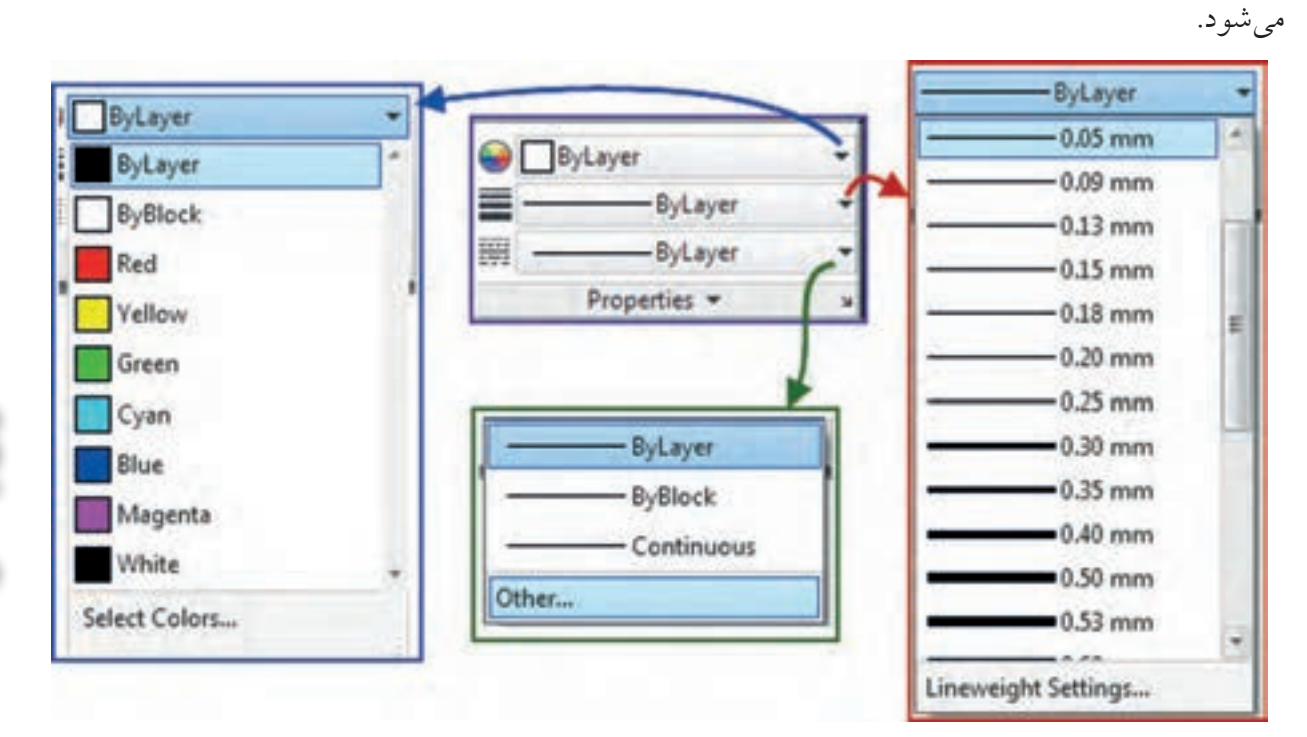

**فصل چهارم آشنايي با اتوكد 2012** آشنایی با اتوک ۱۰/۲

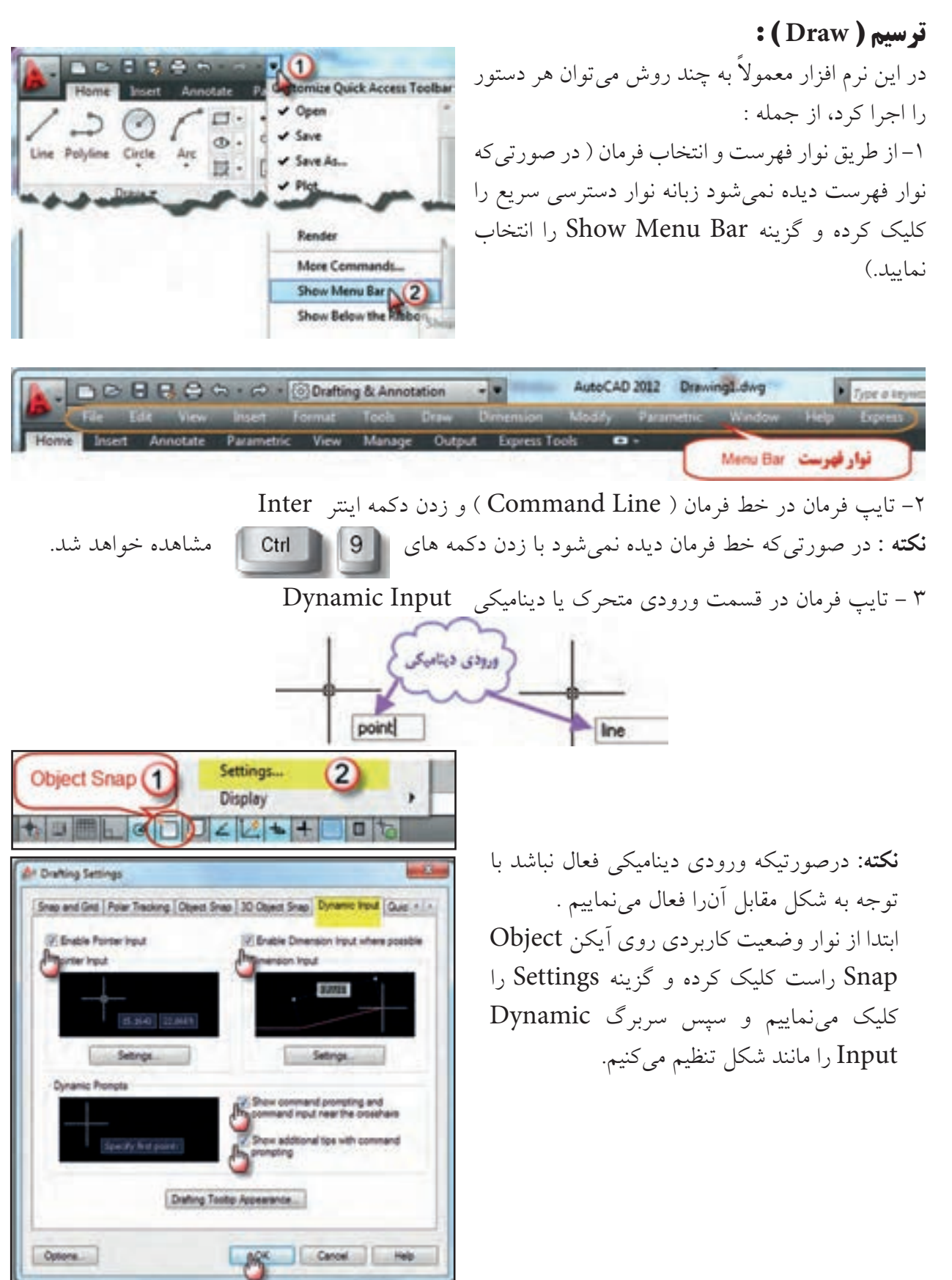

**فصل چهارم آشنايي با اتوكد 2012** شنایی با اتوکد ۰٫۲

أحدل جهاد

-4 انتخاب آيكن فرمان از طريق روبان و پانل مربوطه براي ترسيمات نيز از همين روشها مي توان استفاده كرد. پانل و آيكنهاي ترسيم در روبان Home قرار دارد و دستورات آن در منوي Draw ميباشد.

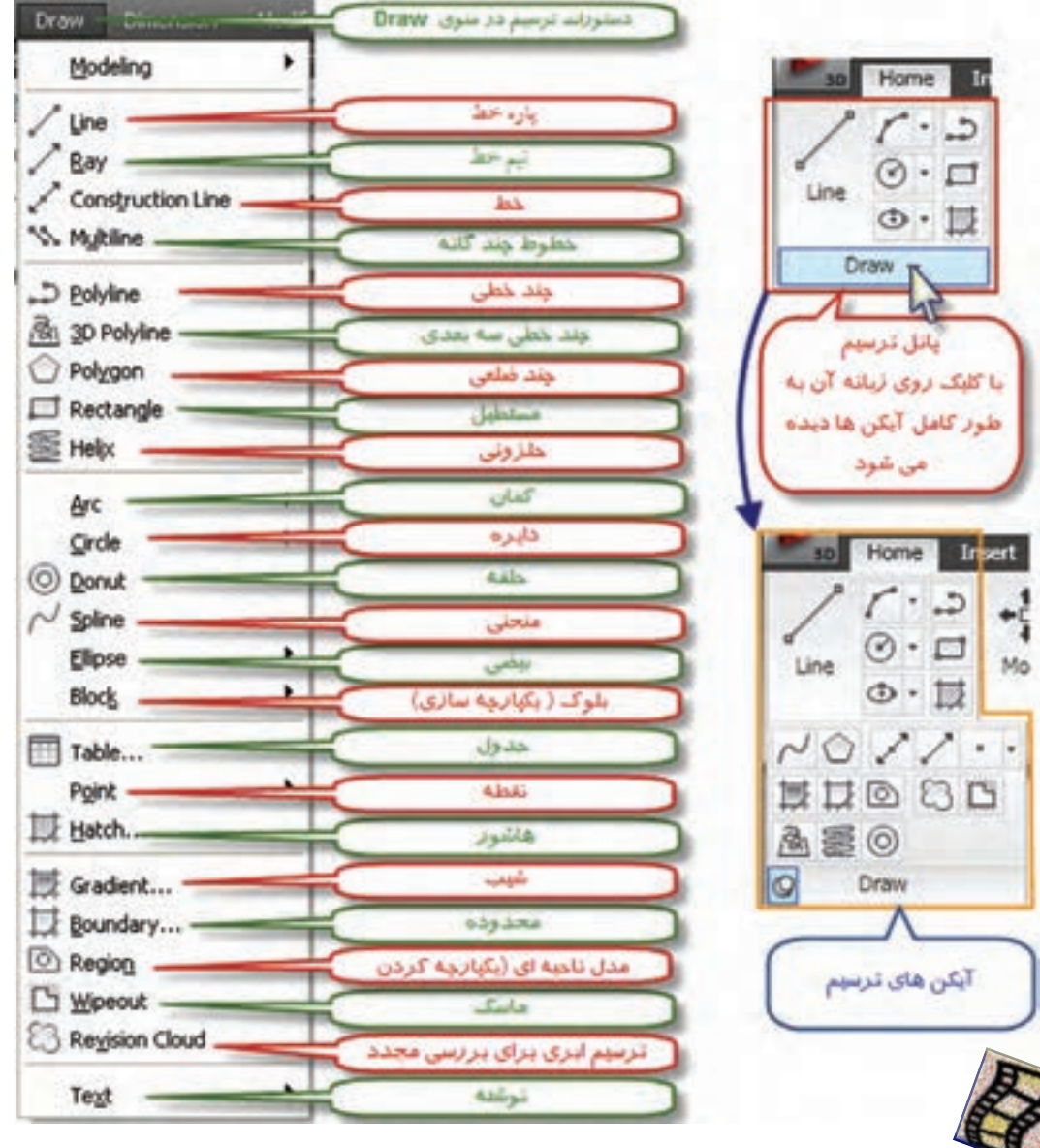

### **ترسيم پاره خط ) Line ) :**

با يكي از روشهاي تايپ دستور پاره خط ( Line ) به صورت مستقيم يا در خط فرمان، انتخاب آيكن پاره خط و يا انتخاب گزينه Line از منوي Draw ، دستور ترسيم خط را وارد ميكنيم سپس با تعيين نقاط ابتدا و انتهاي پاره خط به وسيله ماوس يا وارد كردن مختصات، پاره خط ترسيم ميگردد.

#### **مختصات :**

**فصل چهارم آشنايي با اتوكد 2012**

S.

در اين نرم افزار مختصات را به صورت مطلق يا نسبي در دستگاههاي دكارتي ( قائم الزاويه اي ) يا قطبي مي توان معرفي كرد.

30

10

 $\sim$  A(2)

0.0

0.0

**الف ( مختصات مطلق دكارتي :** در اين روش x و y نقطه نسبت به مبداء مختصات معرفي ميشود. مختصات به صورت y,x نوشته ميشود مانند  $Y \cdot Y' \cdot$ 

> **ب ( مختصات نسبي دكارتي :** در اين روش مختصات دكارتي نسبت به مبداء مختصات معرفي نميشود، بلكه نسبت به آخرين نقطه ترسيم شده معرفي ميگردد. مانند مختصات نقطه B كه نسبت به مختصات نقطه قبلي آن (A) ترسيم شده.

**ج ( مختصات مطلق قطبي :** در اين روش طول و زاويه مختصات قطبي نسبت به مبداء مختصات معرفي ميگردد در اين نرم افزار به صورت پيش فرض زاويه نسبت به جهت مثبت محور x ها و خالف جهت عقربه هاي 0.0 ساعت در نظر گرفته ميشود.

> **د ( مختصات نسبي قطبي :** در اين روش طول و زاويه نسبت به آخرين نقطه ترسيم شده مانند مختصات نقطه B كه نسبت به مختصات نقطه قبلي أن (A) ترسيم شده.

**UESER** 

مثال : ميخواهيم پاره خطهاي AB و BC را مطابق شكل زير ترسيم كنيم، در اين شكل A داراي مختصات مطلق دكارتي و B داراي مختصات نسبي دكارتي و C داراي مختصات نسبي قطبي ميباشد . **قبل از ترسيم به نكات زير توجه نماييد.** -1 اين نرمافزار همواره اولين نقطه را مختصات مطلق در نظر مي گير د. -2 براي وارد كردن نقاط بعدي اگر مختصات مطلق باشد از عالمت # )نامبر ( و اگر مختصات نسبي باشد از عالمت @ (ادساين)استفاده مي شود. -3 اگر حالت ورودي ديناميكي فعال باشد، نيازي به استفاده از عالمت @ نميباشد و مختصات وارد شده را به عنوان نسبي در نظر ميگيرد . و اگر حالت ورودي ديناميكي فعال نباشد نيازي به نوشتن عالمت # نميباشد و مختصات وارد شده را به عنوان مختصات مطلق در نظر ميگيرد. -4 مختصات دكارتي را به صورت y,x مانند 30,20 و مختصات قطبي را به صورتθ<r مانند30 < 20 ) 20با زاويه ٣٠درجه) نوشته مي شود. بدينتي وترتى عضام اكنون براي ترسيم پس از تايپ فرمانLine يا انتخاب آيكن آن به شكل Specify first paint: (30 B) 30 مقابل مختصات را وارد مي نماييم. ) اگر حالت ديناميكي فعال باشد نيازي به نوشتن عالمت @ براي But you Spectrosot pant or talks [16 (5) ad مختصات نقاط B و C نيست. ( براهر فلذلة

- در صورتي كه بخواهيم پاره خطهاي افقي يا عمودي ترسيم كنيم با زدن كليد 8F يا با كليك كردن روي آيكن Ortho Mode در نوار وضعيت و فعال كردن آن اقدام به ترسيم ميكنيم. پس از دستور پاره خط با انتخاب اولين نقطه و كشيدن ماوس به جهات مختلف و انتخاب نقاط بعدي پاره خط ها ترسيم ميشوند.

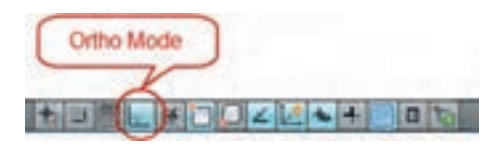

- در روش ديگر ترسيم پاره خط مي توان پس از انتخاب نقطه اول ماوس را به جهات دلخواه كشيد و فقط طول پاره خط را وارد كرد و سپس كليد اينتر را زد. در اين حالت پاره خطهايي با طول مشخص خواهيم داشت. - براي خارج شدن از حالت ترسيم پارهخط ، كليد Esc را فشار مي دهيم.

Specify next point or [23] (p = [40] [5] [439]

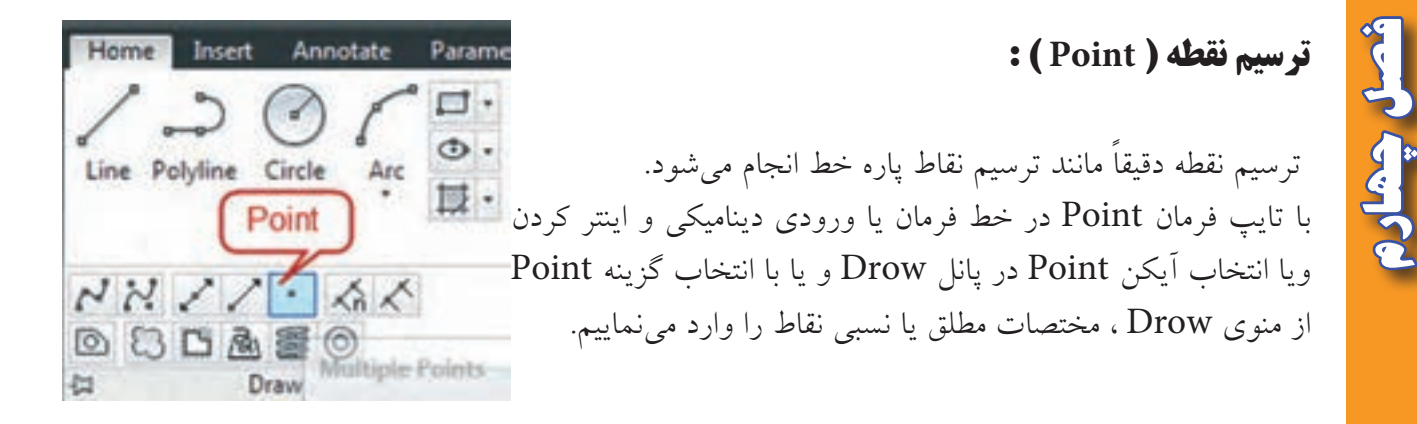

- براي تغيير شكل نقطه و اندازه آن از منوي Format گزينه Style Point را انتخاب كرده و از پنچره ايجاد شده شكل و اندازه نقطه را معرفي مينماييم. يا از پانل Utilities در روبان Home گزينه Style Point را كليك ميكنيم.

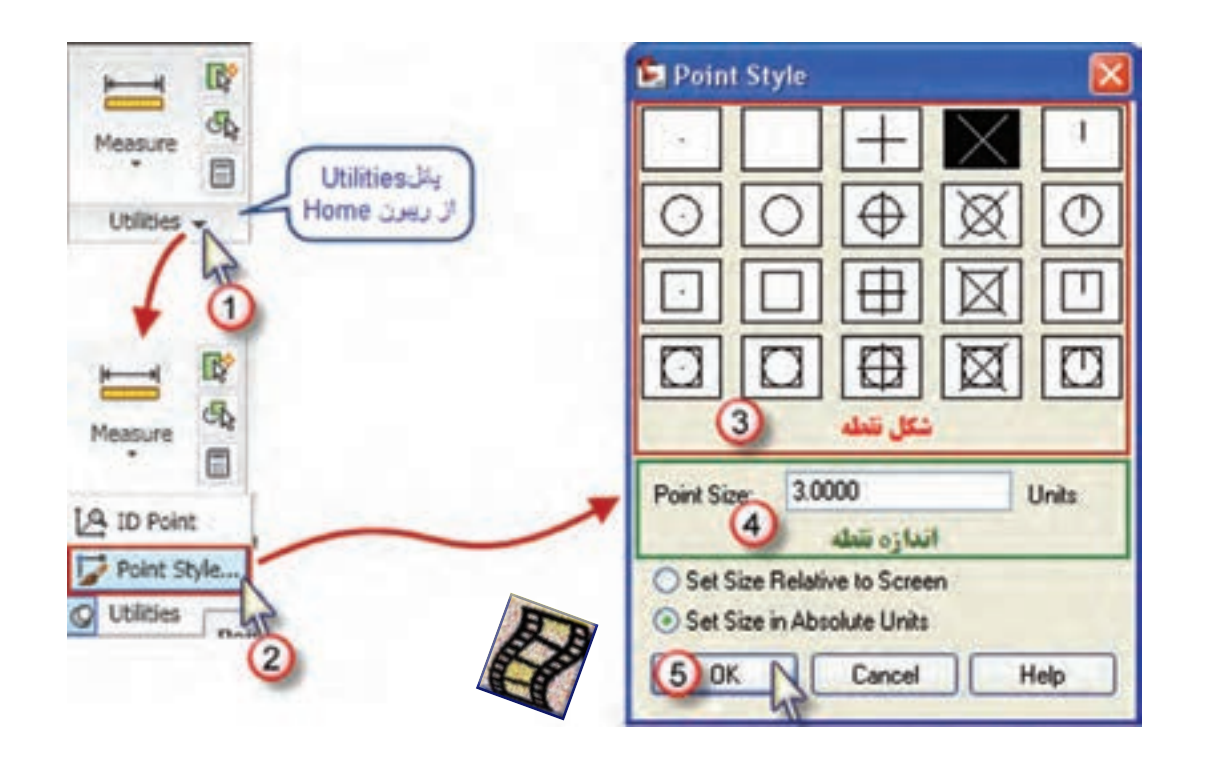

### **نكته مهم :**

 در رياضيات در دايره مثلثاتي امتداد صفر زوايا، جهت مثبت محور Xها و زوايا در خالف جهت عقربههاي ساعت افزايش مييابد و دايره به چهار ربع تقسيم بندي ميگردد. ولي در نقشه برداري امتداد صفر زوايا، جهت مثبت محور Yها ( شمال ) و زاويهها در جهت عقربه هاي ساعت افزايش مييابد و تقسيم بندي ربعها نيز مانند شكل صفحه بعد خواهد بود.

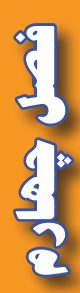

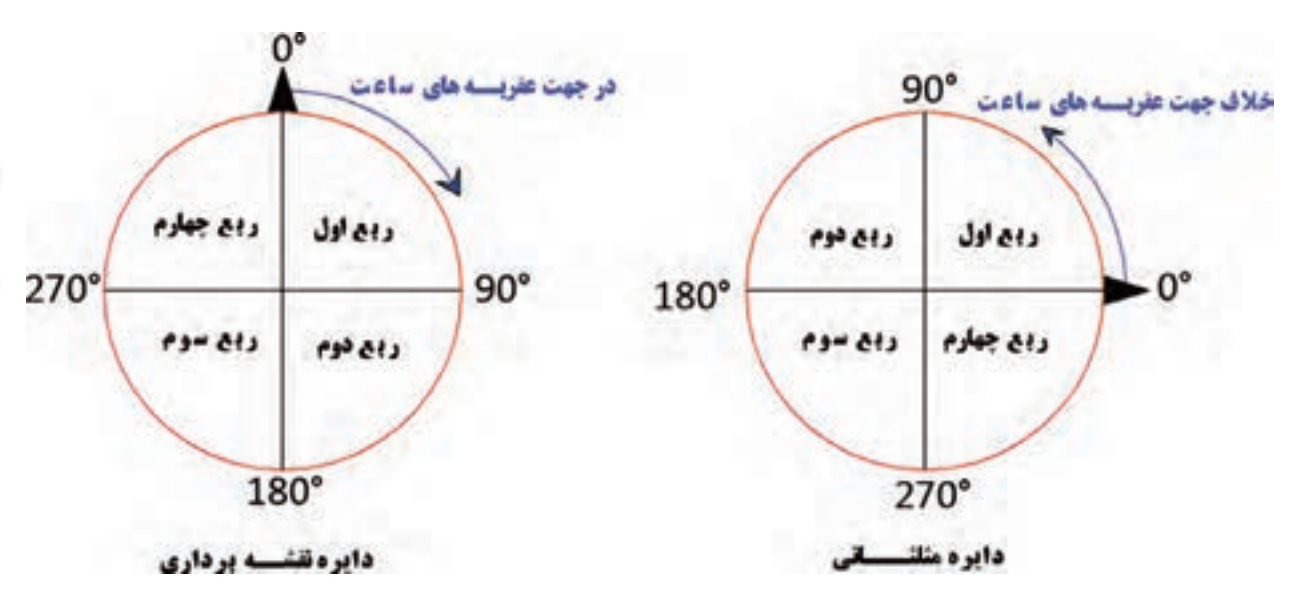

- در نرم افزار CAD Auto به طور پيش فرض زوايا برحسب درجه و در معرفي مختصات قطبي مطابق دايره مثلثاتي در رياضي عمل ميشود. يعني جهت مثبت محور Xها، قطب در نظر گرفته ميشود و افزايش زاويه در خالف جهت عقربه هاي ساعت ميباشد.

از آنجا كه در نقشهبرداري ، جهت شمال يعني جهت مثبت محور Y ها قطب در نظر گرفته شده و افزايش زاويه در جهت عقربههاى ساعت مىباشد ( آزيموت يا ژيزمان امتداد )، مىتوان تنظيمات لازم را به صورت زير انجام داد.

مطابق شكل گزينه ...Units را انتخاب كرده تا پنجره آن گشوده شود ) يا در خط فرمان دستور UNITS را تايپ و اينتر نماييد (.

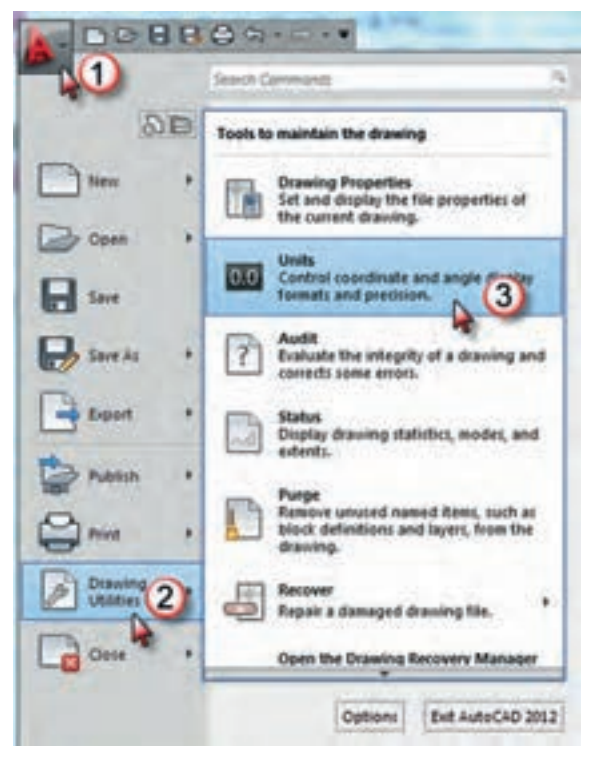

سپس ميتوان مطابق شكل واحدهاي دلخواه را انتخاب نمود. و با كليك روي قسمت Direction جهت صفر زاويه را تنظيم كرد.

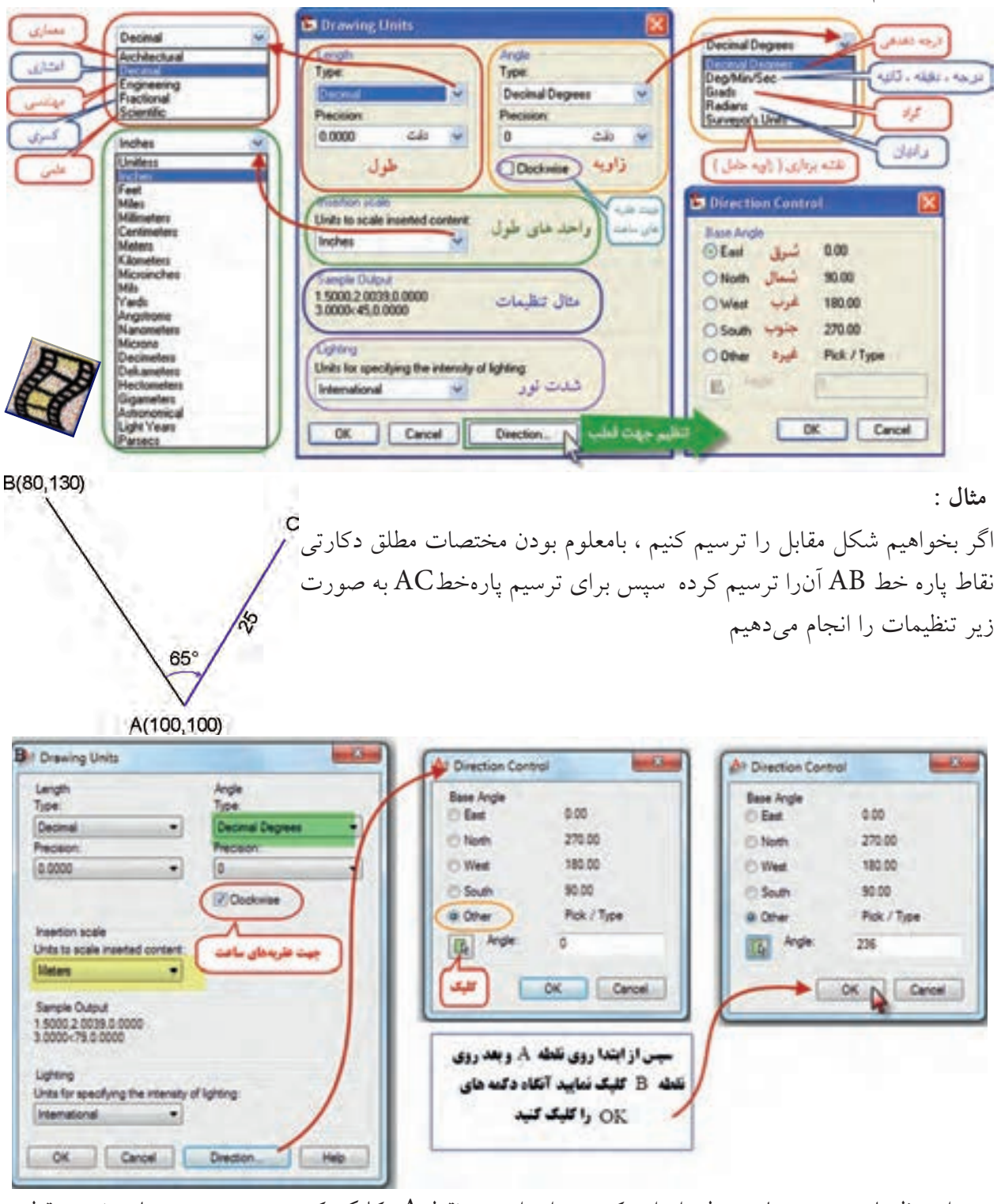

پس از تنظيمات دستور پاره خط را وارد كرده و ابتدا روي نقطهA كليك كرده و سپس مختصات نسبي قطبي نقطه C را وارد مي نماييم.) 65<25@ ( **فصل چهارم آشنايي با اتوكد 2012**

أشنايى با اتوكد ١٠٧

ثعل جعاد

### **ابزارهاي كمك ترسيمي :**

در اين نرم افزار براي دسترسي دقيق به برخي نقاط موضوعات ترسيم شده به ابزار هايي نياز داريم كه بدون آنها اين دسترسي بسيار دشوار و يا غير ممكن است. تعيين محل دقيق مركز دايره، نقاط تقاطع، ابتدا و انتها ي خطوط و غيره از اين قبيل است به همين منظور براي سهولت دسترسي از ابزار كمكي پرش مكان نما ( گيره ) روي نقاط كليدي موضوعات Snap Object استفاده ميشود.

 از روشهاي فعال كردن اين ابزار نوشتن دستور OSNAP و يا كليك روي آيكن آن در نوار وضعيت كاربردي و نيز نگه داشتن كليد Shift يا Ctrl و همزمان راست كليك ماوس است.

در بسياري از مواقع نياز است كه به طور هم زمان و متواتر از چندين ابزار كمكي استفاده شود براي اين منظور در پنجره تنظيمات، گزينه هاي مورد نياز را تيك زده و دكمه OK را كليك مينماييم. با زدن كليد 3F مي توان اين ابزار را فعال يا غير فعال كرد.

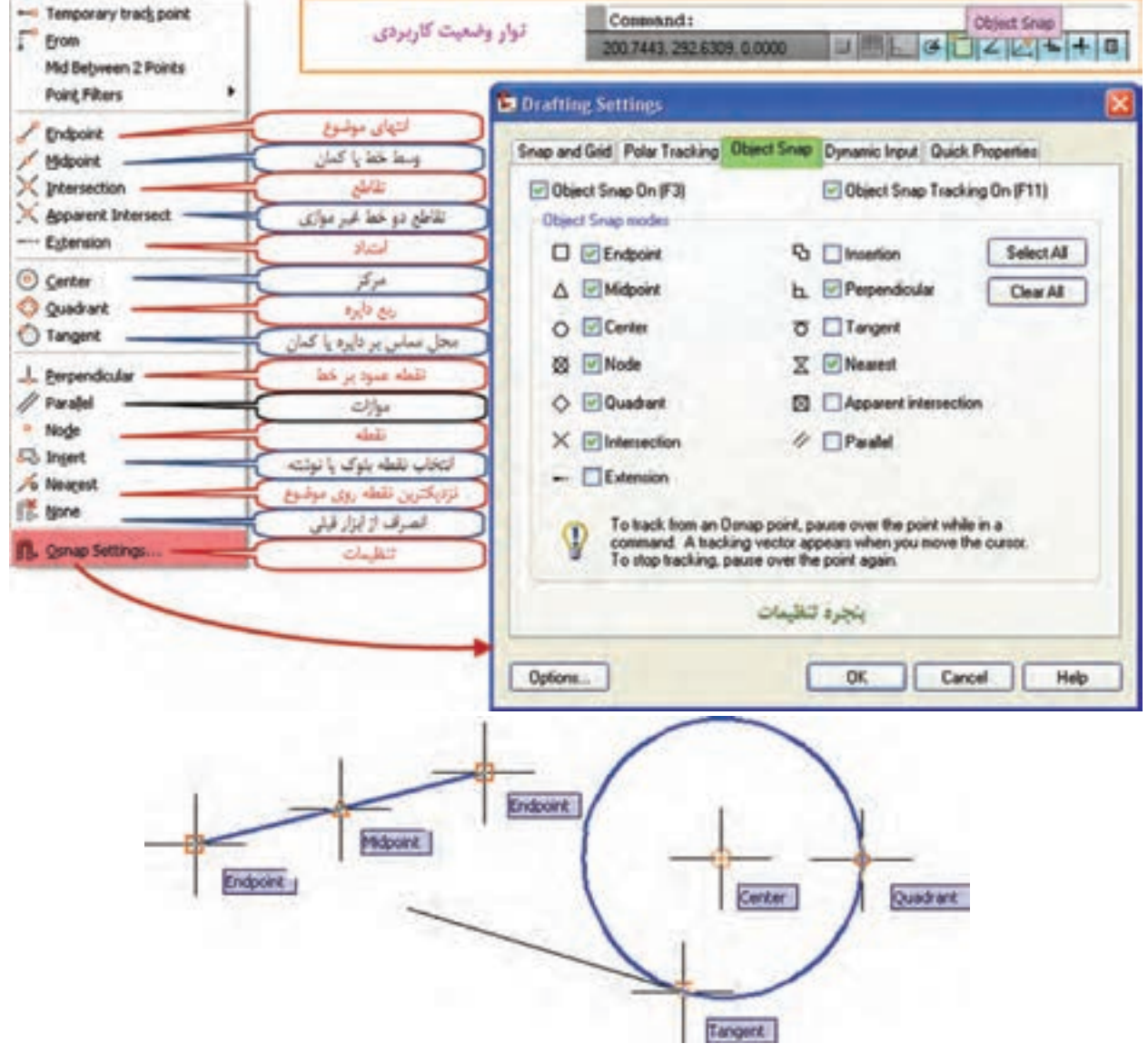

شنایی با اتوک ۱۰۱۲

**ترسيم دايره : ) Circle)**  ابتدا با تايپ ) Circle ) يا انتخاب آيكن و يا گزينه دايره دستور ترسيم دايره را وارد ميكنيم ، و از آنجا كه براي ترسيم دايره روشهاي متعددي وجود دارد بايد در خط فرمان ويا انتخاب آيكن ويا گزينه مناسب اقدام به ترسيم نمود. اين روشها عبارتند از : ١- موقعيت مركز و اندازه شعاع -7- موقعيت مركز و اندازه قطر ٣- موقعيت دو نقطه در طرفين يك قطر -4 موقعيت سه نقطه روي محيط دايره -5 اندازه شعاع و مماس بر دو موضوع ترسيم شده ديگر 6 – مماس بر سه موضوع ترسيم شده.

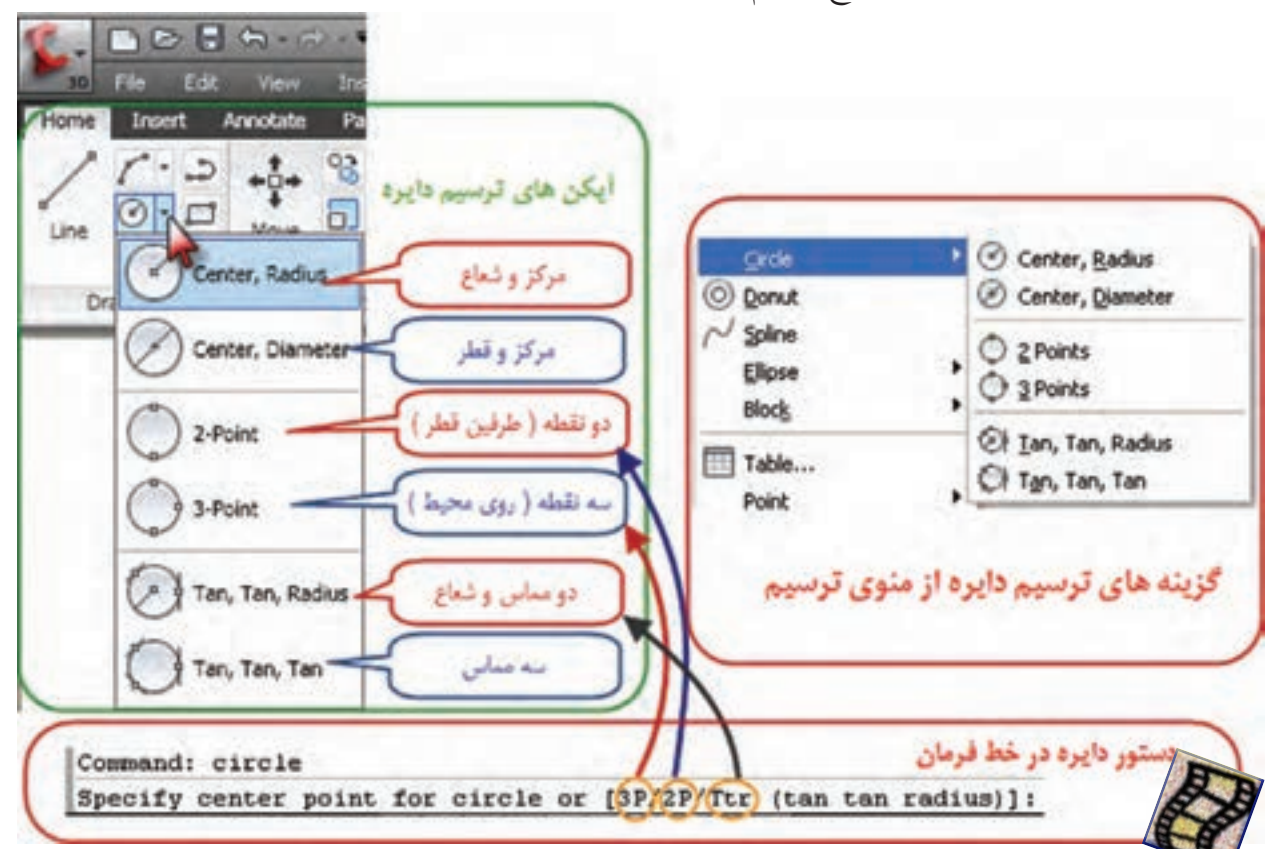

-1 مركز و شعاع ) Radius,Center) پس از دستور ابتدا نقطه اي را به كمك ماوس يا تايپ مختصات آن به عنوان مركز دايره معرفي ميكنيم سپس مقدار شعاع را با صفحه كليد وارد مينماييم.

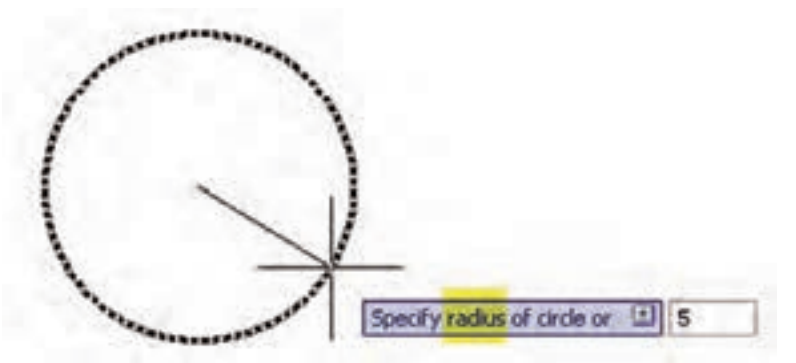

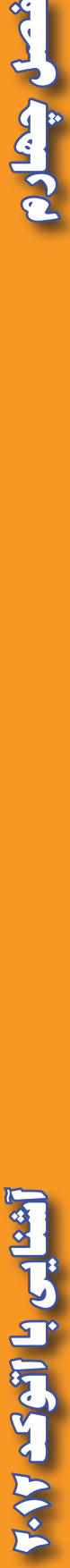

فصل چھار

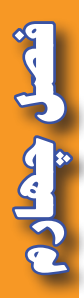

-2 مركز و قطر ) Diameter,Center) مشابه روش قبل ، پس از دستور ابتدا مركز و سپس اندازه قطر را وارد مي نماييم .

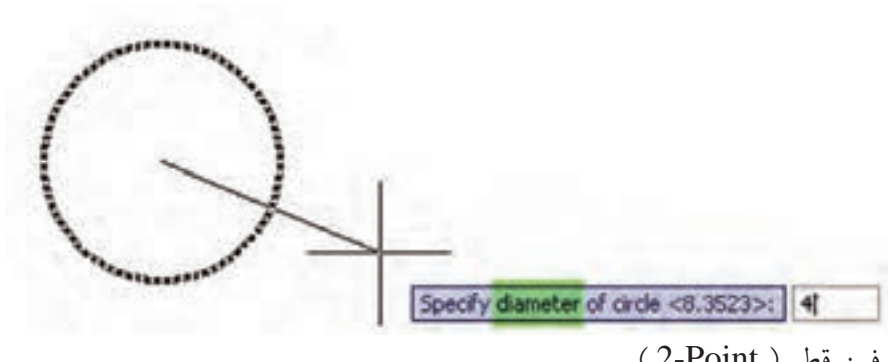

3 - دو نقطه طرفين قطر ) Point2-) پس از دستور ، به كمك كليك ماوس يا تايپ مختصات دو نقطه ، دايره اي ترسيم مي شود كه از آن دو نقطه گذشته و فاصله بين آنها قطر دايره مي باشد .

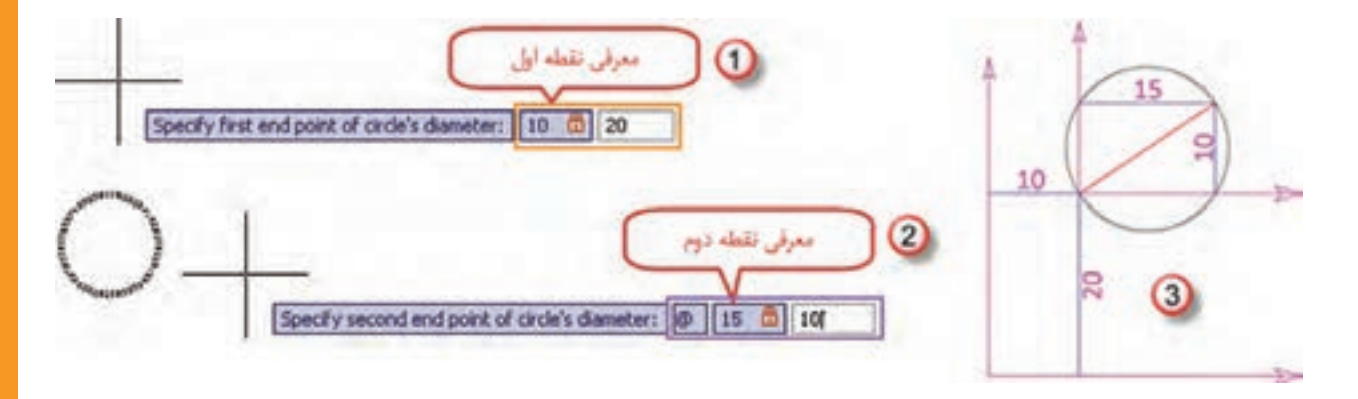

4 - سه نقطه روي محيط دايره ) Point3- ) مانند روش دو نقطه ، روي سه نقطه با ماوس كليك مينماييم، يا مختصات سه نقطه را وارد ميكنيم، دايرهاي ترسيم ميشود كه از آن سه نقطه ميگذرد.

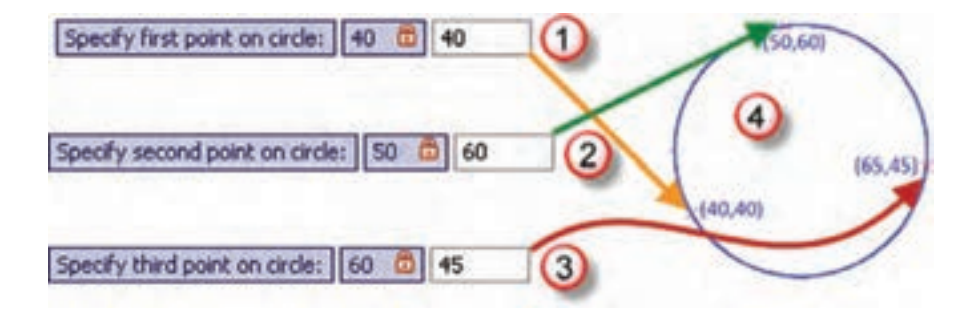

**فصل چهارم آشنايي با اتوكد 2012** أشنايي با اتوكد ١٠١٢

-5 اندازه شعاع و مماس بر دو موضوع ترسيم شده ديگر ) Radius,Tan,Tan ) پس از وارد كردن دستور ، روي دو موضوع ترسيم شده مانند خط ودايره آبي در شكل شعاع دايره را تايپ ميكنيم آنگاه دايرهاي به همان شعاع طوري ترسيم خواهد شد كه بر خط و دايره مماس باشد.

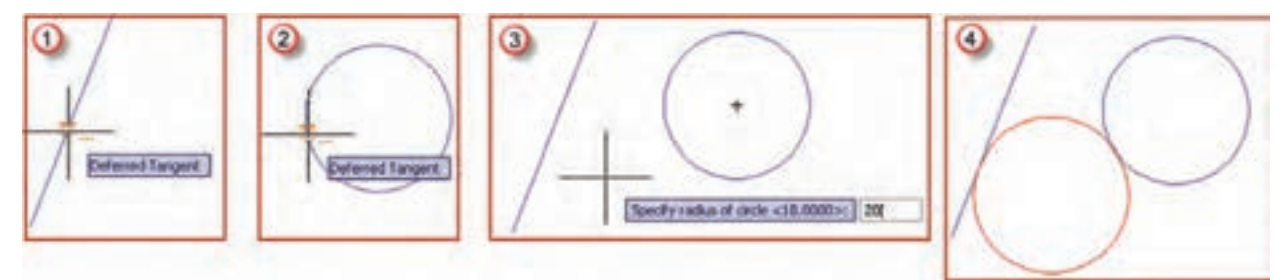

-6 مماس بر سه موضوع ترسيم شده ) Tan,Tan,Tan ) در اين روش مانند روش قبل پس از وارد كردن دستور روي سه موضوع ترسيم شده كليك كرده تا دايرهاي مماس بر آن سه موضوع ترسيم شود.

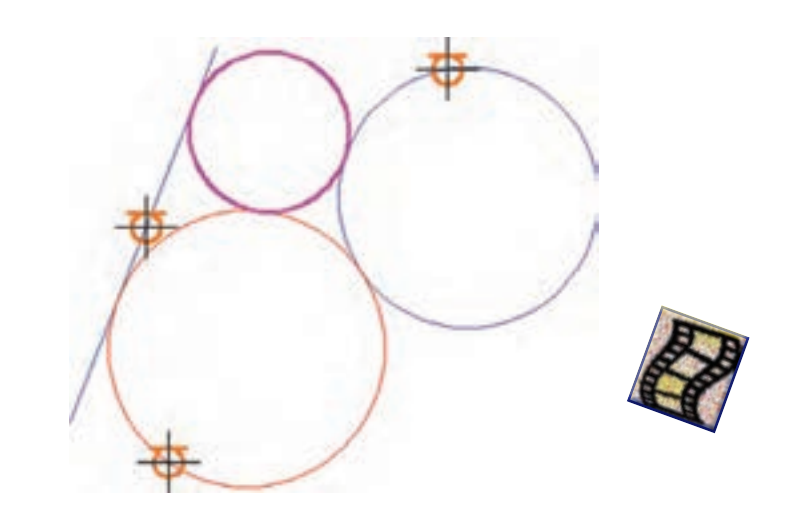

**روش صحيح مطالعه ) پس ختام (** <mark>نام اين روش با استفاده</mark> از روش مخ<mark>فف سازي</mark> از شش كلمه<sup>ي</sup> زير ساخته شده است : \* **پيش خواني** )با بررسي كلي فصل، عنوانها و تيترها در شب قبل از حضور در كالس( \* **سوال گذاري** )ساختن سوال از عنوانها و تيترها و مطالب مهم، بال فاصله بعد از پيش خواني( \* **خواندن** )خواندن دقيق مطالب به همراه يادداشتبرداري از كلمهها و فرمولها( \* **تفكر** \* **امتحان** \* **مرور )) گلبرگها ((**

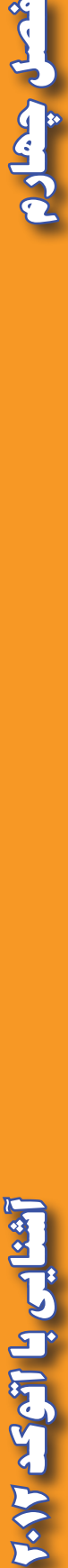

Change of

بحماد

 $\vee$ 

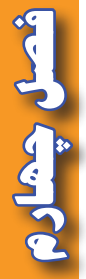

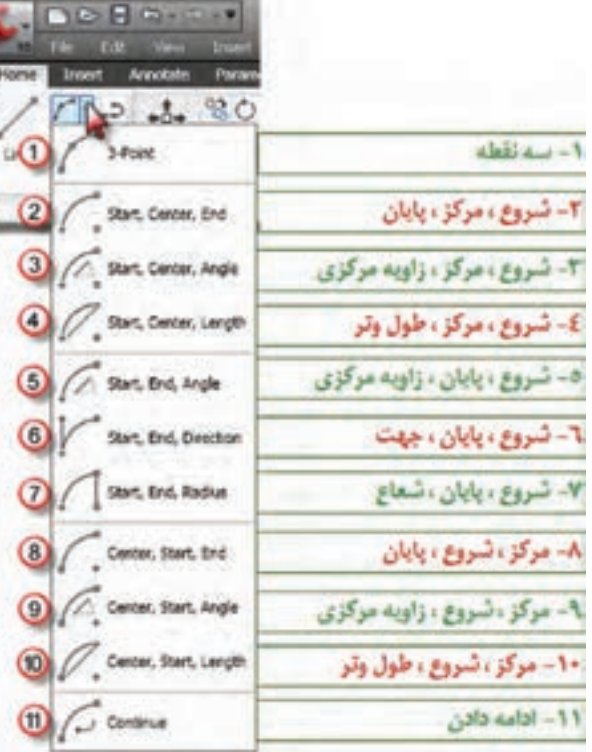

**ترسيم كمان ) Arc ) :**  در ترسيم كمان مانند ديگر ترسيمات از طريق تايپ Arc يا انتخاب آيكن ويا گزينه كمان از منوى ترسيم<br>مي توان اقدام نمود. در اين نرم افزار مطابق شكل مقابل به يازده روش ميتوان كمان را ترسيم كرد كه عبارتند از :

 $3$ -point  $-1$ سه نقطه : در اين روش كمان با معرفي سه نقطه ترسيم ميشود.

- Start,Center,End ۲ شروع ، مركز ، پايان : ترسيم كمان با معرفي به ترتيب نقطه شروع ، نقطه مركز<br>و نقطه پايان انجام ميشود.
- Start,Center,Angle -شروع ، مركز ، زاويه مركزي : با معرفي نقطه شروع ، نقطه مركز و اندازه زاويه مركزي كمان ترسيم ميگردد.
- Start, Center, Length  $\mathfrak k$ شروع ، مركز ، طول وتر : كمان با معرفي نقطه شروع ، نقطه مركز و اندازه طول وتر ترسيم ميگردد .

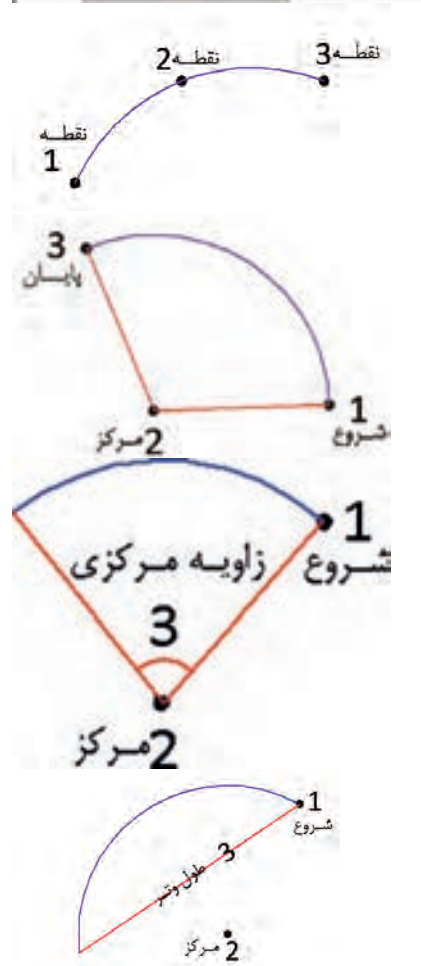

**فصل چهارم آشنايي با اتوكد 2012** شنایی با اتوکد ۱۰/۲

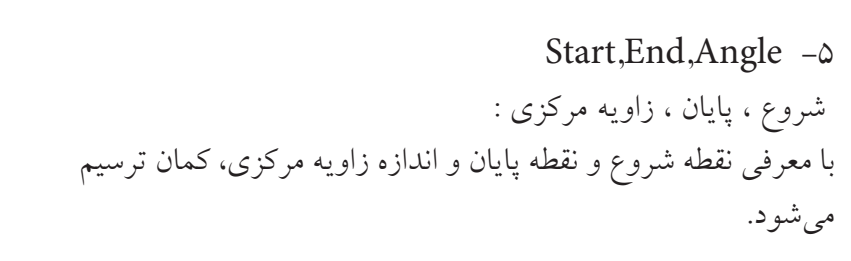

Start, End, Direction  $-\epsilon$ شروع ، پايان ، جهت : جهت ) Direction ) زاويهاي است كه خط مماس بر كمان در نقطه شروع با محور افق ( يا قطب معرفي شده ) ميسازد.

Start,End,Radius -v شروع ، پايان ، شعاع : با معرفي نقاط شروع و پايان و اندازه شعاع ، كمان ترسيم ميشود.

Center, Start, End -A مركز ، شروع ، پايان : ترسيم كمان با معرفي به ترتيب نقاط مركز و شروع و پايان انجام ميشود.

Center, Start, Angle -9 مركز ، شروع ، زاويه مركزي : با معرفي نقاط مركز و شروع و اندازه زاويه مركزي، كمان ترسيم ميگردد.

Center, Start, Length $-1$ . مركز ، شروع ، طول وتر : در اين روش نقاط مركز و شروع و اندازه طول وتر معرفي ميشود.

-11 Continue ادامه دادن : در اين روش كماني ترسيم ميشود كه بر آخرين خط يا كمان ترسيم شده مماس ميشود.

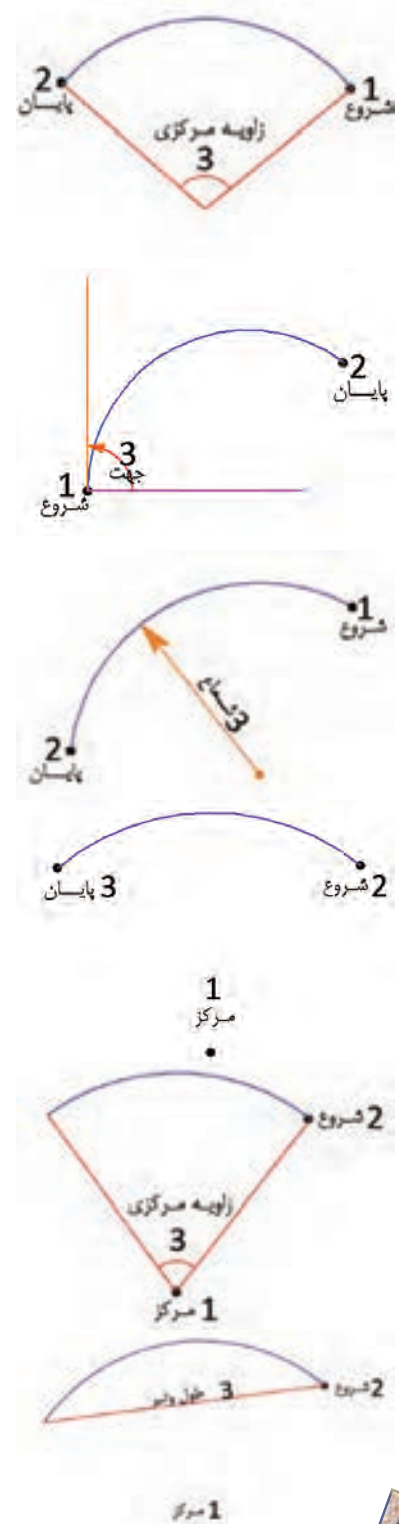

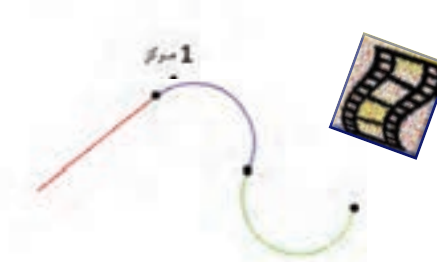

Iliase V.

**فصل چهارم آشنايي با اتوكد 2012**

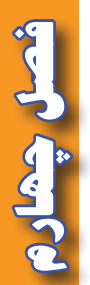

**ديگر ترسيمات : ترسيم چهار ضلعي ) مستطيل ( Rectangle :** به صورت پيش فرض پس از اجراي دستور با معرفي دو نقطه مستطيلي به قطر آن دو نقطه ترسيم ميگردد. و نيز با اجراي دستور در خط فرمان شكل زير مشاهده ميشود. اگر قبل از معرفي نقاط، اولين حرف يكي از گزينههاي آن را تايپ كنيم ميتوانيم مستطيلي با گوشههاي گرد يا پخ زده يا داراي ارتفاع (سه بعدي ) و يا با اضلاع پهن داشته باشيم.

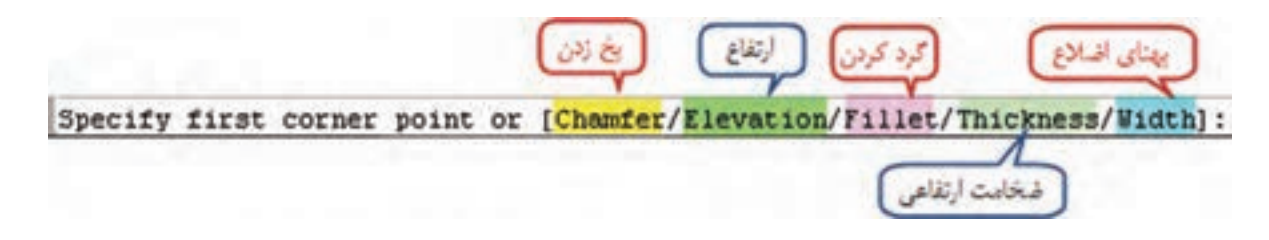

 پس از اجراي دستور و معرفي اولين نقطه در خط فرمان شكل زير مشاهده ميشود، كه با تايپ اولين حرف هر يك از گزينهها ميتوان مستطيل را با مساحت معلوم يا اضالع معلوم و يا با چرخش ترسيم شود.

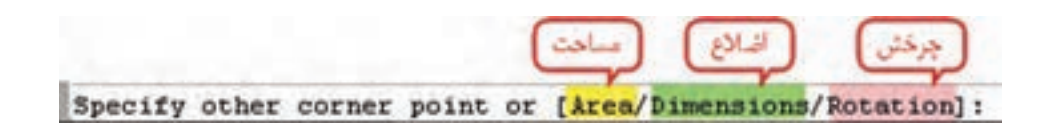

**مهارت تقويت حافظه:** حافظه عبارت است از حفظ، نگهداري و ضبط اطالعات مختلف در ذهن. موثرترين روش انتقال اطالعات به حافظه بلند مدت "مرور" است. 80 درصد مطالب، پس از 24 ساعت از ذهن خارج مي شود، مگر آن ك<mark>ه با م</mark>رورهاي كوتاه مد<mark>ت و</mark> به موقع، به حافظه بلند مدت منتقل شوند. <mark>مهمترين اصل در مرور، رعايت فواصل</mark> درست مرور <mark>ميباشد. بهترين زمان مرور عبارت است از:</mark> \* اولين مرور 24 ساعت پس از اولين يادگيري \* دومين مرور يك هفته بعد \* سومين مرور يك ماه بعد \* چهارمين مرور چهار ماه بعد **)) گلبرگها ((**

**فصل چهارم آشنايي با اتوكد 2012** شنایی با اتوک ۱۰/۲

أتعكك

**V** 

**رسم نيم خط Ray :**  پس از اجراي دستور يك نقطه معرفي مي شود سپس با انتخاب يا معرفي نقاط ديگر نيم خط هايي ترسيم ميشود كه از نقطه اول مي گذرند.

**رسم خط Line Construction :**  مانند ترسيم نيم خط ابتدا يك نقطه معرفي ميشود سپس با معرفي نقاط ديگر خطوطي ترسيم ميگردد كه همگي از نقطه اول عبور مي كنند.

**رسم خطهاي چند گانه multiline :**  پس از اجراي دستور ابتدا حروف sc را تايپ و اينتر ميكنيم سپس يك فاصله معرفي كرده و سپس مانند رسم پاره خط اقدام به ترسيم مينماييم، پاره خطهايي موازي با فاصله معرفي شده ترسيم ميگردد.

## چندخطي، مجموعهاي از خط و منحني است كه همگي يك موضوع را تشكيل ميدهند. براي رسم آن پس از اجراي دستور و معرفي نقطه شروع با تايپ حرف W ميتوان پهناي خطوط را معرفي كرد و با تايپ حرف A كمان ترسيم ميگردد و براي بازگشت به ترسيم خط حرف L را تايپ مينماييم.

پس از اجراي دستور ابتدا بايد تعداد اضالع را معرفي كنيم، سپس اگر حرف E تايپ شود با معرفي طول ضلع ترسيم ميشود و اگر پس از اجراي فرمان، يك نقطه معرفي كنيم سپس حرف i را بنويسيم و فاصلهاي معرفي شود، نقطه اول مركز چند ضلعي ميگردد و فاصله معرفي شده اندازه شعاع دايره محيطي چند ضلعي خواهد بود و اگر به جاي حرف i حرف C نوشته شود فاصله داده شده شعاع دايره محاطي ميشود.

 براي ترسيم، پس از اجراي دستور با معرفي نقاط، منحنياي ترسيم ميشود كه از آن نقاط عبور ميكند و در آخر با سه بار اينتر كردن از حالت ترسيم خارج ميشويم.

**ترسيم هاشور Hatch :** براي ترسيم هاشور، پس از اجراي دستور پنجره آن باز ميشود، مطابق شكل ابتدا نوع هاشور را انتخاب كرده و سپس دكمه Add Pick point را زده و روي موضوع مورد نظر كليک كرده و اينتر مي $\leq$ ماييم در آخر دكمه OK را در پنجره هاشور كليك ميكنيم.

### **رسم چند ضلعي منتظم Polygon :**

# **رسم چند خطي Polyline :**

**رسم منحني Spline :** 

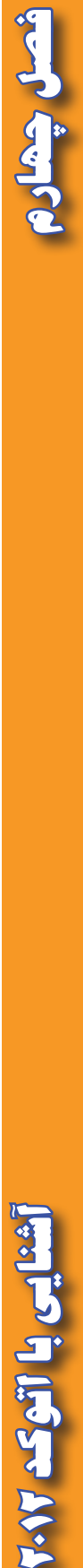

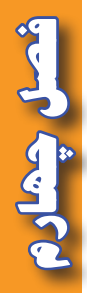

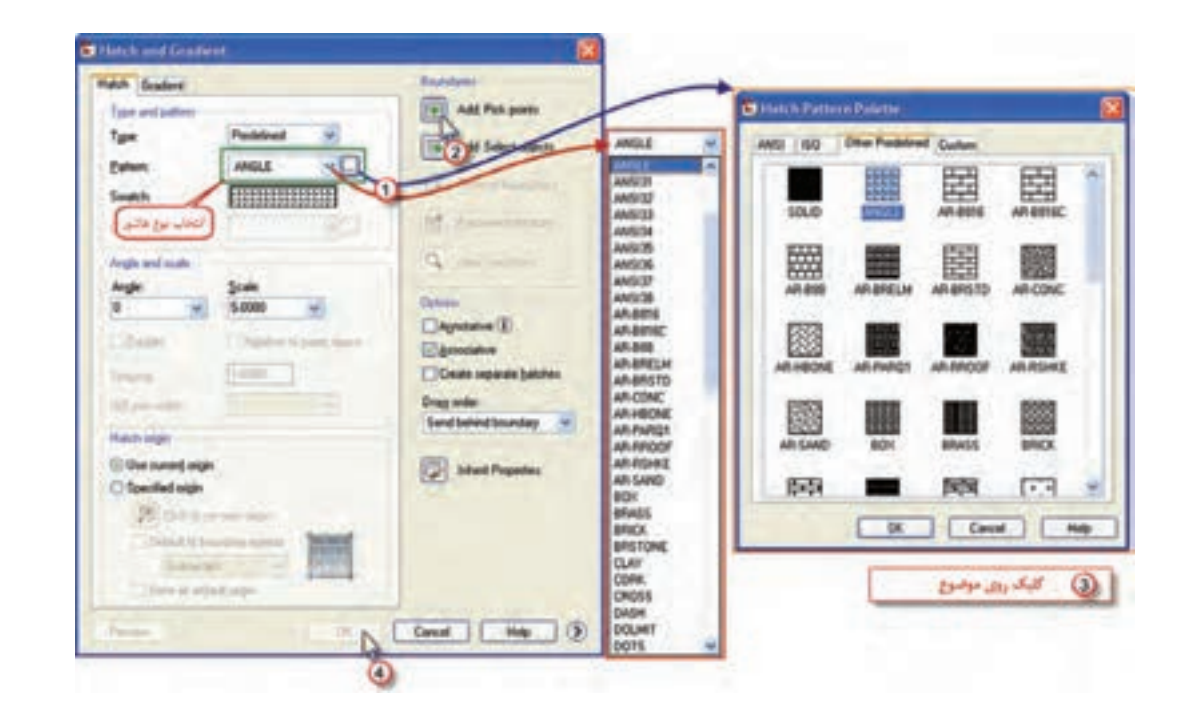

**رسم جدول Table :**  پس از اجراي دستور پنجرهاي به شكل زير باز خواهد شد تنظيمات الزم را انجام ميدهيم و دكمه OK را كليك ميكنيم.

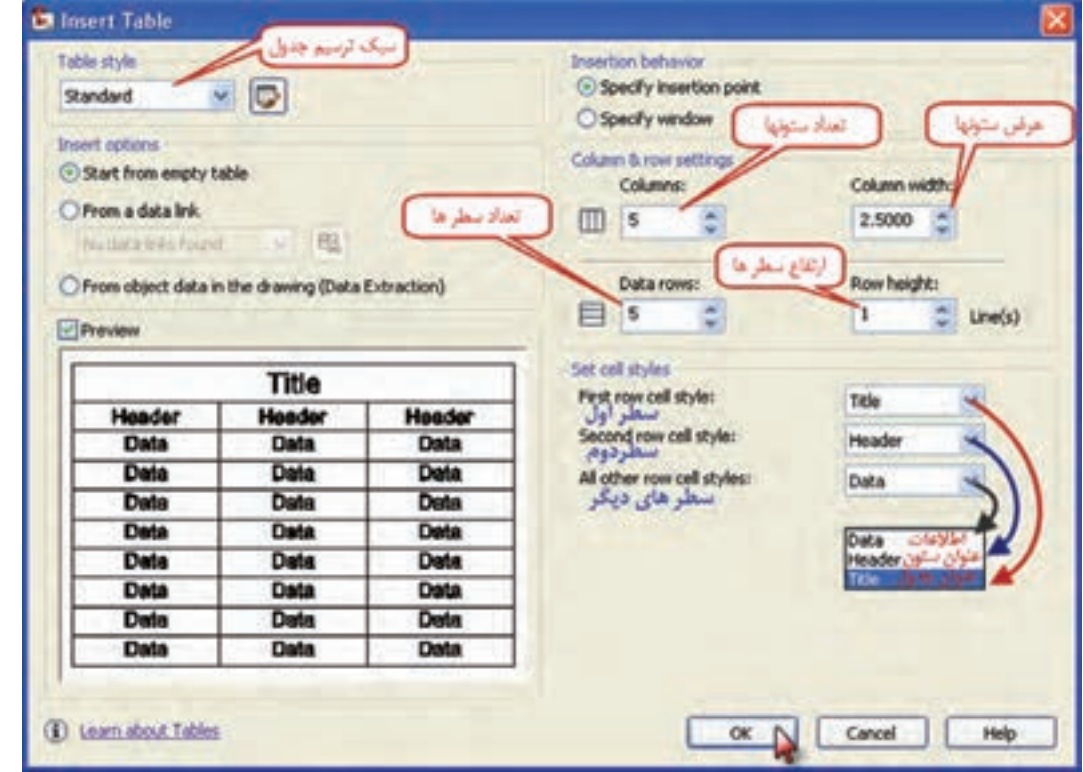

**فصل چهارم آشنايي با اتوكد 2012** آشنایی با اتوکد ۲۰۱۲

### جدول مطابق شكل تشكيل خواهد شد و با كليك روي هر خانه آن، ميتوان مطالب را درج نمود.

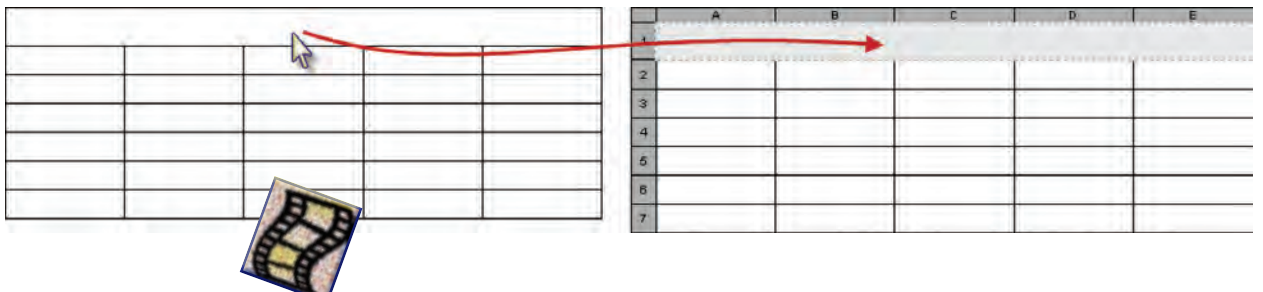

#### **ايجاد نقطه Point :**

شعبل بشهاد

همانطور كه در شكل ديده ميشود به چند روش ميتوان نقطه ايجاد نمود. در روش تك نقطه با معرفي مختصات يا كليك ماوس فقط يك نقطه ايجاد ميگردد. و در روش چند نقطه مي ً توان چندين نقطه را معرفي نمود كه قبال توضيح داده شد.

در روش تقسيم ( Divide ) مي توان يك پاره خط يا يك كمان را به قسمتهاي مساوي تقسيم نمود و در روش اندازه )Measure ) پاره خط يا كمان را ميتوان به اندازه هاي مساوي دلخواه تقسيم نمود.

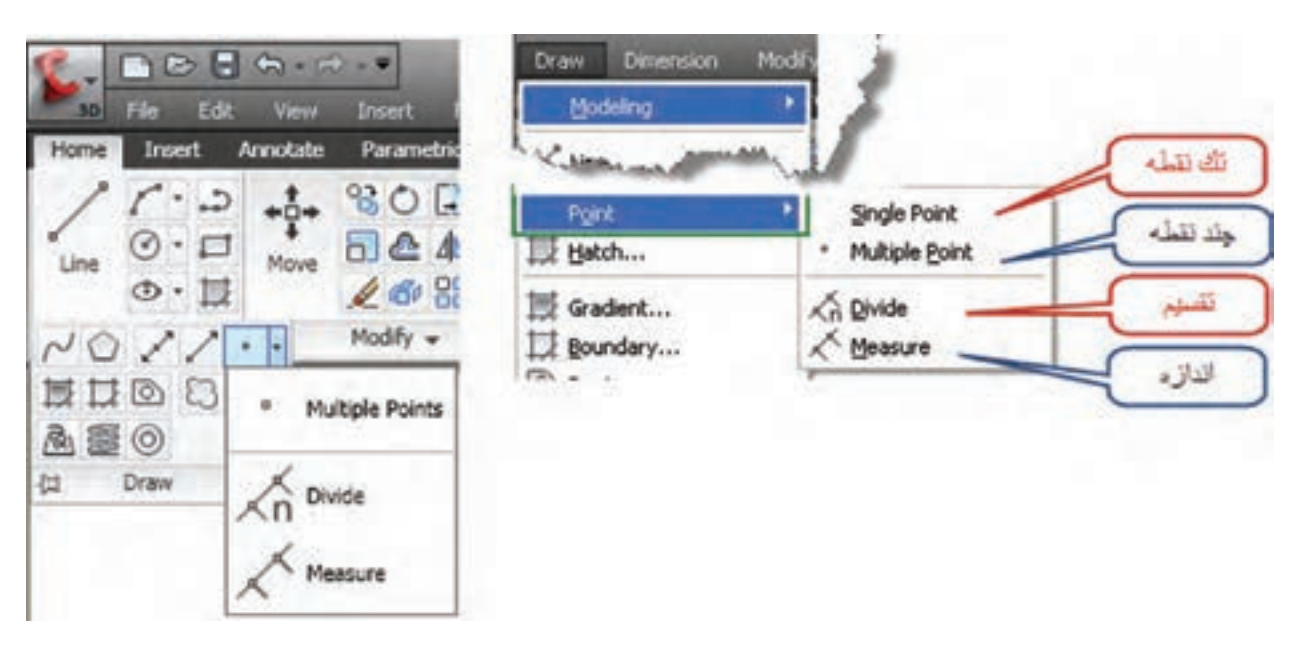

![](_page_21_Picture_6.jpeg)

**فصل چهارم آشنايي با اتوكد 2012** شنایی با اتوک ۱۰٫۲

 **درج نوشته Text :** براي درج نوشته دو گزينه ي تک سطري Single Line و پاراگرافي Multiline Text وجود دارد. در صورت انتخاب تك سطري ، ابتدا نقطه شروع نوشته سپس ارتفاع و پس از آن ميزان چرخش معرفي ميشود سپس ميتوان در يك سطر فارسي يا التين تايپ نمود.

![](_page_22_Picture_2.jpeg)

و در صورت انتخاب پاراگرافي يا چند سطري ابتدا پس از اجراي دستور آن مانند ترسيم مستطيل ابتدا محدودهاي كه بايد نوشته در آن درج شود را معرفي مينماييم، كادري براي نوشتن متن ايجاد ميشود. پس از نوشتن متن به هر زبان، مي توان از روبان ايجاد شده تنظيمات متن (Text Editor )، ويرايش و تنظيمات آن را انجام داد.

![](_page_22_Figure_4.jpeg)

![](_page_22_Picture_6.jpeg)

### **ويرايش :**

 براي ويرايش در AutoCAD ابتدا بايد موضوعاتي را كه ترسيم شدهاند را انتخاب و سپس ويرايش نمود. براي انتخاب موضوعات روشهاي متعددي وجود دارد، مانند كليك كردن ماوس روي يك يا چند موضوع كه شكلها به نشانه انتخاب به صورت خط چين در ميآيند.

در دستورات ويرايشي معمولا پيغام select objects يعني انتخاب موضوع ، سؤال ميشود در اين حالت به جز روش قبلي از روشهاي كلي صفحه بعد نيز مي توان استفاده نمود.

-1 روش تالقي Crossing : در اين روش به كمك ماوس مانند ترسيم مستطيل كادري از راست به چپ ايجاد ميكنيم، موضوعاتي كه به صورت كامل يا بخشي از آنها در داخل كادر قرار دارند انتخاب ميشوند. -2 روش پنجره Window ً : مشابه روش قبل كادري از چپ به راست ايجاد كرده آنگاه موضوعاتي كه كامال در داخل كادر ميباشند انتخاب ميگردند. Ctrl -3 روش تمام All : با زدن كليدهاي A+Ctrl تمام موضوعات ترسيم شده انتخاب

مي شوند. -4 روش Fence ( حصار ( در اين روش در مقابل objects select حرف F را تايپ كرده و اينتر مينماييم سپس با كليك ماوس روي صفحه و ترسيم خطوط شكسته ، موضوعاتي كه با اين خطوط برخورد ميكنند انتخاب ميگردند.

> **Properties** گزینه های ویرایش از **Balch Properties** متوى Change to Briayer  $-3.008$ Modify **Object**  $500A - 1$ Øé  $10R$ باک کن stringt **C. Track** نكرار موازى موضوعات Mayor.  $-5.800B$  $= 54.4$ Botate مقياس يا تغيير امازه  $40.28$   $\circ$  $-$  Stretch 98/08話 وبرايش طول باره لجفة وكما  $10 - -7$  $-1$  in  $-$ برتى خط ، موضوع -/ Edend انتقالا بالل **C** Break مألت بخشی از یک مولم أيكنهاى وبرايش أز ريبون Home **O** Quarter تماز ⊡b≒t, 55 Pr 3D Operatio گردگردن گوشه ها Sold Editing Hesh Editing Co Change Space **Cr** Explode

![](_page_23_Picture_6.jpeg)

**فصل چهارم آشنايي با اتوكد 2012**

شنایی با اتوکد ۱۰/۲

شعل چھار

![](_page_23_Picture_7.jpeg)

![](_page_24_Picture_0.jpeg)

**- پاك كردن موضوعات Erase :** براي پاك كردن موضوع پس از انتخاب آن به يكي از روشهاي زير ميتوان آن را پاك كرد. 1 ( زدن دكمه Delete 2 ( كليك روي آيكن Erase 3 (انتخاب گزينه Erase از منوي Modify 4 ( تايپ دستور Erase و زدن دكمه Enter **نكته :** دستور Oops آخرين موضوع پاك شده توسط Erase را روي صفحه ظاهر مينمايد.

 **- روش كپي كردن موضوع Copy :**  با تايپ دستور يا انتخاب گزينه و يا آيكن كپي، موضوع را انتخاب كرده و راست كليك مينمايم سپس از يك قسمت از موضوع گرفته و در محلهاي مناسب كپي ميكنيم. **مثال:** ميخواهيم در شكل زير دايره را روي رئوس ديگر مثلث كپي نماييم. ۱– كليك روي آيكن Copy : دستور select objects (انتخاب موضوع ) ظاهر مي شود. -2 انتخاب دايره ) باكليك كردن روي دايره يا روشهاي ديگر انتخاب(: دايره به صورت خطچين ديده خواهد شد. -3 راست كليك كردن : دستور or point base Specify ( نقطه مبنا را مشخص كنيد ( ظاهر مي شود.

-4 روي مركز دايره كليك كنيد : يك دايره به همراه ماوس حركت خواهد كرد. -5 روي دو راس ديگر كليك كنيد.

![](_page_24_Figure_4.jpeg)

 **- انتقال يا جابجايي موضوع Move :** مانند كپي كردن با تايپ دستور يا انتخاب گزينه و يا آيكن انتقال، راست كليك كرده و سپس از يك نقطه موضوع گرفته و آنرا به محل مناسب منتقل ميكنيم. ً در مثال قبل اگر بخواهيم دايره را به راس ديگر منتقل نماييم ، دقيقا مانند مراحل كپي كردن انجام مي شود با اين تفاوت كه در مرحله آخر دايره را فقط به يك راس ديگر ميتوان منتقل نمود.

 **- برش خط ، موضوع Trim :** اين دستور براي برش لبه هاي اضافي اجزاي ترسيم شده به كار ميرود. ابتدا مانند موارد قبلي دستور را وارد كرده و اجزاي برش دهنده را انتخاب و راست كليك مينماييم آنگاه با كليك روي لبه هاي اضافه آنها برش خواهند خورد. **مثال :** در شكل ميخواهيم قسمتهايي از دايره كه بيرون از مثلث قرار دارد را برش دهيم ) حذف نماييم ( ۱– كليك روي آيكن Trim يا وارد كردن دستور : دستور select objects (انتخاب موضوع ) ظاهر مي شود. -2 انتخاب اضالع مثلث :مثلث به صورت خطچين ديده خواهد شد.

-3 راست كليك كردن : دستور .... trim to objects select ( موضوعات را براي برش انتخاب كنيد ( ظاهر مي شود.

-4روي قسمتهاي بيروني دايرهها كليك نماييد.

![](_page_25_Picture_3.jpeg)

 **- امتداد دادن خط يا كمان Extend :** اين دستور براي امتداد دادن اجزاي ترسيم شده تا محدوده اي مشخص به كار ميرود. پس از اجراي دستور، مرز يا محدوده را انتخاب و راست كليك مينماييم سپس با انتخاب هر موضوع مانند خط يا كمان تا محدوده مورد نظر امتداد مييابد. **مثال :** در شكل ميخواهيم خطوط مشكي را تا خط قرمز رنگ امتداد دهيم ۱– كليك روى آيكن Extend يا وارد كردن دستور : دستور select objects (انتخاب موضوع ) ظاهر مي شو د. -2 انتخاب خط قرمز :خط قرمز به صورت خطچين ديده خواهد شد -3 راست كليك كردن : دستور.... extend to objects select( موضوعات را براي امتداد دادن انتخاب كنيد( ظاهر مي شود. -4روي خطوط مشكي كليك نماييد.

![](_page_25_Picture_5.jpeg)

 $\Lambda$ 

**فصل چهارم آشنايي با اتوكد 2012**

 $\sum_{i=1}^{n}$ 

![](_page_26_Picture_0.jpeg)

 **- پخ زدن گوشه ها Chamfer :** پس از اجراي دستور حرف D را وارد كرده اينتر مينماييم سپس دو عدد كه اندازه پخ در روي امتدادها است را وارد ميكنيم . آنگاه روي اضالع گوشه كليك مي نماييم. مثال: در شكل زير ميخواهيم در محل تقاطع دو پاره خط  $\rm d$  و ' $\rm d$  پخي زده شود كه ازمحل تقاطع روي خط  $\rm d$ به اندازه ۲ و روی خط 'd به فاصله ۳ باشد. -1 كليك روي آيكن Chamfer يا وارد كردن دستور و سپس نوشتن حرفD و اينتر كردن -2 ابتدا عدد 2 را بنويسيد و اينتر نماييد بعد عدد 3 را بنويسيد و اينتر كنيد . -3 ابتدا روي خط d و سپس روي خط'd كليك كنيد.

![](_page_26_Picture_2.jpeg)

 **- گرد كردن گوشه ها Fillet :**  پس از اجراي دستور حرف R را وارد كرده اينتر مينماييم عددي را كه شعاع كمان است را معرفي كرده سپس روي اضالع گوشه كليك مينماييم. **مثال :** در شكل زير ميخواهيم دو پاره خط d و 'd با قوسي به شعاع 3 بههم وصل كنيم. -1 كليك روي آيكن Fillet يا وارد كردن دستور و سپس نوشتن حرفR و اينتر كردن -2 عدد 3 را بنويسيد و اينتر نماييد. - روی خطهای  $\rm{d}$  و ' $\rm{d}$  كليک كنيد. $\rm{''}$ 

![](_page_26_Figure_4.jpeg)

 **- چرخش موضوع Rotate :** پس از اجراي دستور موضوع را انتخاب كرده و راست كليك مينماييم سپس نقطه دوران را معرفي كرده و مقدار زاويه چرخش را وارد و اينتر مينماييم. مثال : در شكل مقابل مىخواهيم پارهخطهاى  $\rm d$  و  $\rm d$  را۳۰درجه خلاف عقربههاى ساعت از محل تقاطع آنها بچرخانيم. -1 كليك روي آيكنRotate يا وارد كردن دستور. -2 پاره خطها را انتخاب ميكنيم . -3 ابتدا راست كليك سپس كليك روي محل تقاطع. -4 نوشتن 30 و اينتر كردن.

![](_page_26_Picture_6.jpeg)

**- تغيير اندازه موضوعات Scale ( مقياس( :** پس از اجراي دستور موضوع را انتخاب و راست كليك مينماييم آنگاه نقطه مبداء را مشخص كرده و مقدار بزرگنمايي را وارد و اينتر ميكنيم. **مثال :** در شكل مقابل ميخواهيم اضالع مستطيل را 1/5 برابر بزرگ نماييم. × 30 2030 -1 كليك روي آيكنScale يا وارد كردن دستور. -2 مستطيل را انتخاب ميكنيم . -3 ابتدا راست كليك سپس كليك روي يك گوشه. -4 نوشتن 1/5 و اينتر كردن.

 **- كشيدن يا گسترش موضوع Stretch :**

 اين دستور براي امتداد دادن يا فشردن موضوعات انتخابي با حفظ پيوستگي بكار ميرود .پس از اجراي دستور از طريق درگ كردن قسمتي را كه قرار است كشيده شود، انتخاب و راست كليك مينماييم آنگاه از يك نقطه گرفته و موضوع را كشيده يا فشرده مينماييم.  **مثال :** در شكل زير ميخواهيم طول مستطيل را افزايش دهيم. -1 كليك روي آيكنStretch يا وارد كردن دستور. -2 سه ضلع AD و DC و BC مستطيل را انتخاب ميكنيم . -3 ابتدا راست كليك سپس كليك روي نقطهCيا D كليك كرده و ماوس را به سمت راست ميكشيم. **نكته :** هنگام كشيدن ماوس به سمت راست يا چپ جهت افزايش يا كاهش طول ميتوان مقدار آن را تايپ و سپس اينتر نمود.

 **- ترسيمات قرينه ) آينهاي ( Mirror :** پس از اجراي دستور موضوع را انتخاب و راست كليك مينماييم سپس دو نقطه از محور را انتخاب كرده و اينتر مينماييم. **مثال :** در شكل زير ميخواهيم قرينه دايره را نسبت به خط قرمز رنگ ترسيم نماييم.. -1 كليك روي آيكنMirror يا وارد كردن دستور. -2 انتخاب دايره و راست كليك كردن -3 كليك روي دوسر پارهخط قرمز و اينتر كردن

![](_page_27_Picture_4.jpeg)

**فصل چهارم آشنايي با اتوكد 2012**

بمحمل

 $\mathbf{E}$ 

![](_page_28_Picture_0.jpeg)

 **- تكرار موازي موضوعات Offset :**  پس از اجراي دستور ابتدا فاصله اي را معرفي كرده سپس روي موضوع كليك كرده ودر نهايت داخل يا خارج موضوع كليك مي نماييم . **مثال :** در شكل مقابل ميخواهيم خط و كمان را به فاصله 5 تكرار نماييم -1 كليك روي آيكنOffset يا وارد كردن دستور. -2 وارد كردن عدد 5 و اينتر كردن -3 كليك روي هر موضوع و سپس كليك مجدد در هر طرف موضوع

 **- ويرايش طول پاره خط ها و كمان ها Lengthen :**  پس از اجراي دستور حروف DE را تايپ، سپس يك عدد وارد كنيد و اينتر نماييد، آنگاه روي پاره خط يا كمان كليك كنيد، طول آن پاره خط يا كمان به اندازه مقدار وارد شده بلند تر ميشود و اگر عدد منفي باشد كوتاه ميگردد. و در صورتيكه بجاي حروف DE حرف T را تايپ و عددي وارد نماييد با كليك روي پاره خط يا كمان، اندازه نهايي آن موضوع همان عدد وارد شده خواهد گرديد.

### **اندازه گذاري در AutoCAD :**

در برخي موضوعات نقشه، نياز به اندازه گذاري ميباشد براي اين منظور ميتوان از منوي Dimension يا از روبان Anotate و پانل Dimensions و يا از روبان Home و پانل Annotation به گزينهها و آيكنهاي آن دسترسي يافت.

![](_page_28_Picture_5.jpeg)

براي مثال اگر بخواهيم طول يك پاره خط مايل را اندازه گذاري نماييم ، ابتدا آيكن Aligned را كليك كرده سپس به كمك يك ابزار كمك ترسيمي ) Endpoint ) دو سر پاره خط را كليك مينماييم تا اندازه گذاري ايجاد شود و با كليك كردن مجدد ثابت ميشود .

![](_page_29_Figure_1.jpeg)

# **تنظيمات اندازه گذاري در AutoCAD :**

براي تنظيمات اندازهگذاري از روبان Annotation مطابق شكل زير قسمت مشخص شده را كليك كنيد تا پنجره تنظيمات آن گشوده شود.

![](_page_29_Picture_4.jpeg)

فصل چمارم

![](_page_30_Picture_0.jpeg)

دكمه Modify را كليك نماييد سپس در پنجره ايجاد شده در سربرگ Line مي توانيد خطوط اندازه گذاري را حذف و فقط مقدار نوشته درج شود.

![](_page_30_Picture_39.jpeg)

در سربرگ Text اندازه يا ارتفاع نوشته ونيز جهت نوشتن اندازه تنظيم ميگردد. در سربرگ Units Primary تنظيمات مربوط به واحد و شكل اندازههاي طول و زاويه و نيز تعداد ارقام اعشاري آنها انجام ميشود

![](_page_30_Picture_40.jpeg)

**تمرين :**

شصل چهار

-1 چند ضلعي زير را با توجه به مختصات رئوس آن ترسيم نماييد سپس طولها و زوايا را اندازه گذاري كنيد.

![](_page_31_Figure_2.jpeg)

-2 شكل ABCDEF را ترسيم نموده و طولها و زوايا را اندازه گذاري كنيد. و در كنار شكل در يك جدول مختصات هر نقطه را بنويسيد.

![](_page_31_Figure_4.jpeg)

 $\Lambda$ ۶

-3 شكل ABCDEF را با توجه به زاويه هر امتداد با جهت شمال ) در جهت عقربه هاي ساعت ( ترسيم كرده سپس طولها و زوايا را اندازه گذاري نماييد. و در كنار شكل در يك جدول مختصات نقاط را بنويسيد.

![](_page_32_Figure_1.jpeg)

4 - در شكل زير ابتدا پاره خط 1S به 2S و سپس پنج ضلعي ABCDE را با توجه به زاويه و فواصل داده شده ترسيم نموده، آنگاه :

الف ) طول،ها و زوايا را اندازهگذاري كنيد. ب ) در كنار شكل در يك جدول، مختصات نقاط را بنويسيد.

![](_page_32_Picture_4.jpeg)

![](_page_32_Picture_5.jpeg)

-5 شكل زير را با توجه به مختصات A و امتداد AB ترسيم كرده و آنگاه : الف ) طول،ها و زوايا را اندازه گذاري نماييد. ب ) و در كنار شكل در يک جدول مختصات نقاط را بنويسيد.

![](_page_33_Picture_1.jpeg)

-6 نقشه زير را ترسيم نماييد.

![](_page_33_Figure_3.jpeg)

**فصل چهارم آشنايي با اتوكد 2012** آشنایی با اتوک ۲۰۱۲

فصل چمارم

 $\wedge\wedge$